# 仪器设备共享管理V3.0移动端 使用培训

### SAMP项目组 2016年3月30日

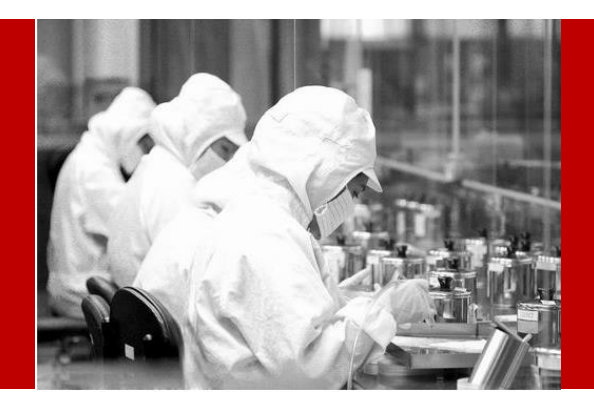

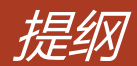

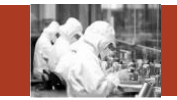

- 1. APP安装及下载说明
- 2. 登录、首页、退出登录
- 3. 我的预约
- 4. 预约审核
- 5. 关注仪器
- 6. 检测进度
- 7. 通知浏览
- 8. 维修预约
- 9. 收藏的委托单

#### **Contents**

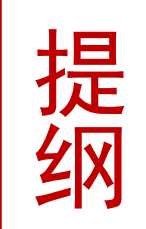

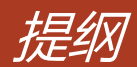

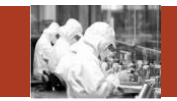

- 1. APP安装及下载说明
- 2. 登录、首页、退出登录
- 3. 我的预约
- 4. 预约审核
- 5. 关注仪器
- 6. 检测进度
- 7. 通知浏览
- 8. 维修预约
- 9. 收藏的委托单

#### **Contents**

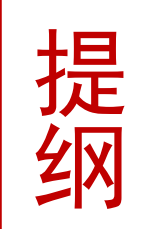

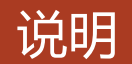

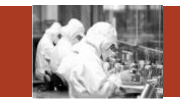

 以下所有示例截图均出自Android版,IOS版本有些页面与Android稍微 有些不一致的地方,但不影响参考使用。如IOS遇到不一致的地方,以 IOS为准。

### Android版与IOS版差异说明

如图所示,所有的查询框 Android版为图一红色框 中的样式,IOS版为右侧 红色框中样式。

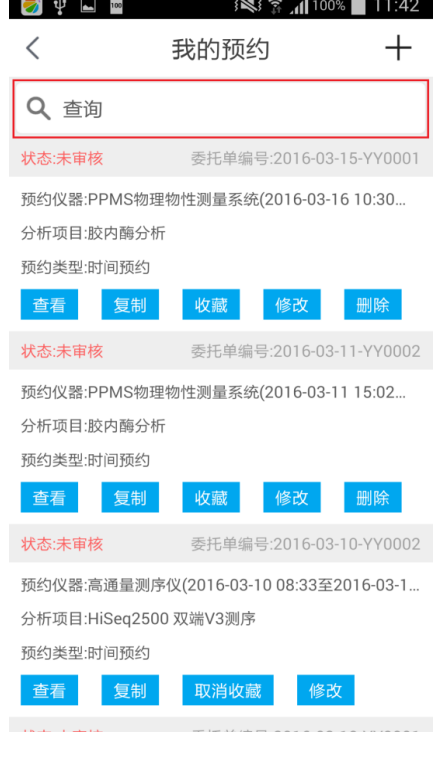

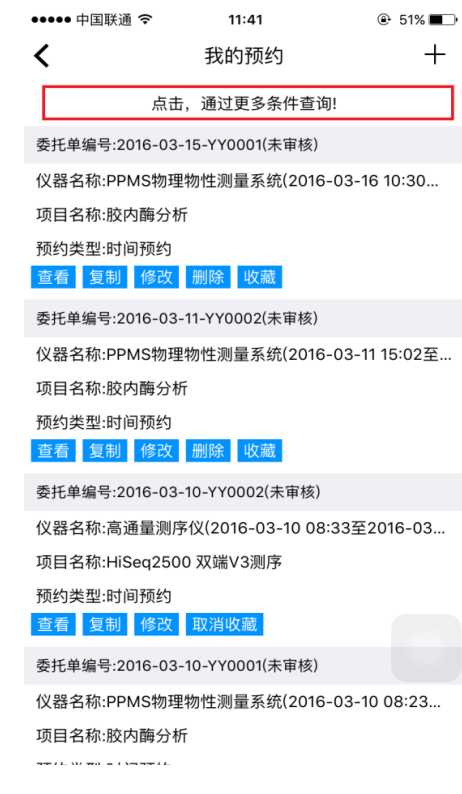

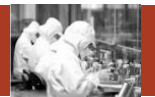

### Android版与IOS版差异说明

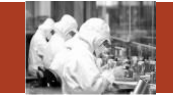

如图所示,图一是 Android版的查询页面 风格,图二是IOS版的 查询页面风格。

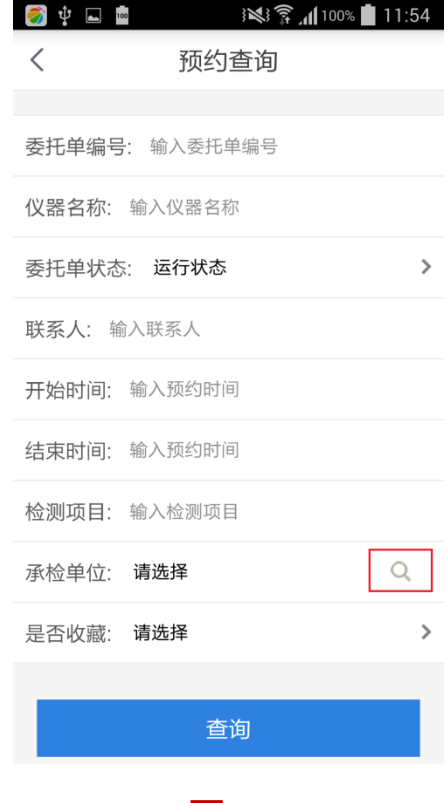

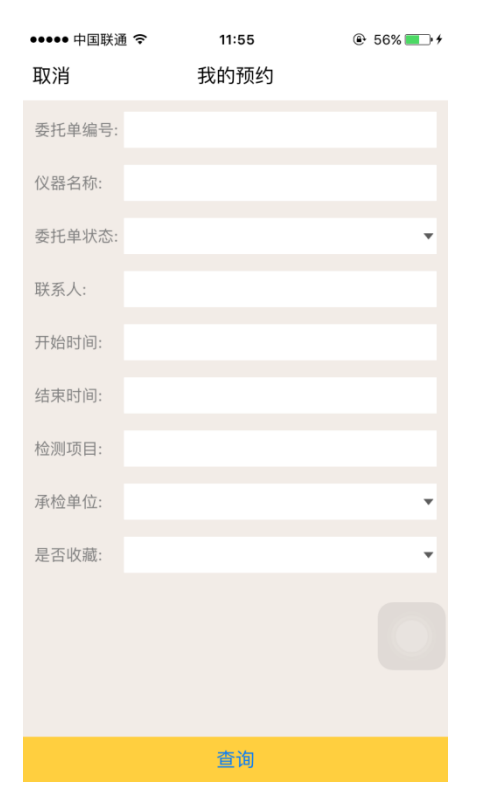

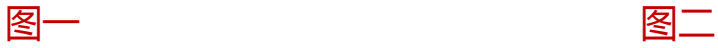

APP下载及安装说明

在PC端登陆页面的右上 角点击【APP移动应用 下载】,或者进入移动 应用下载页面。

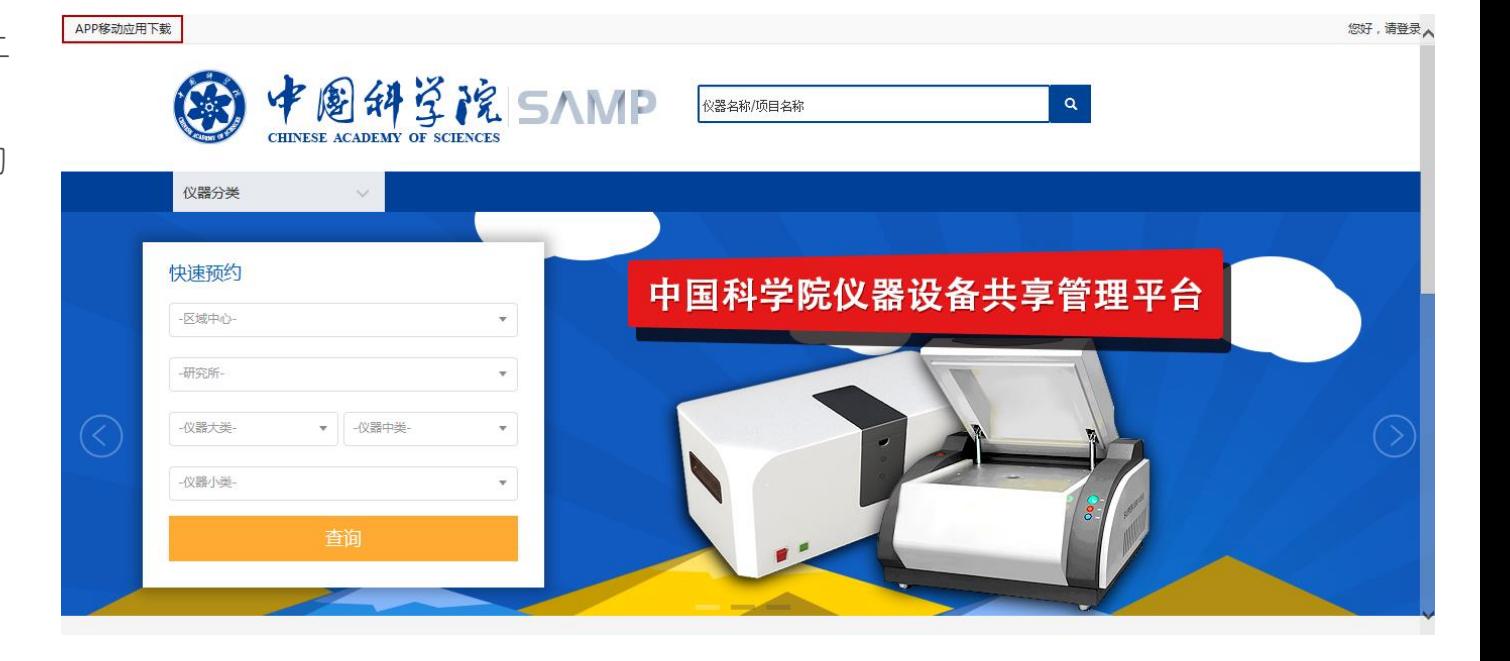

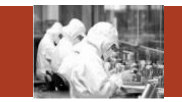

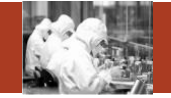

右图为移动应用下载页 面,根据不同系统的手 机,选择不同的二维码 进行扫描安装。其中左 侧的二维码为IOS的应 用程序下载,右侧为 Android应用下载二维 码。

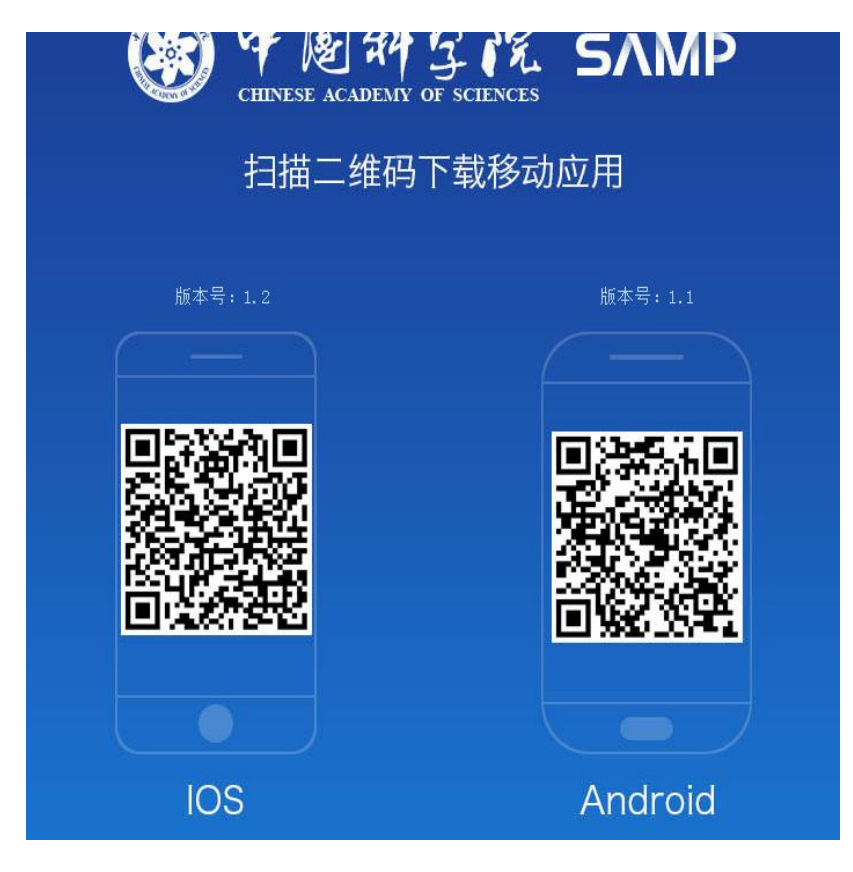

Android下载、安装

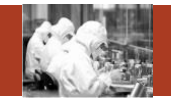

对于Android系统的手 机,在应用下载页面扫 描如右图的二维码,扫 描二维码可以用"UC 浏览器"、"微信"、 "360手机助手"。 右图是用"360手机助 手"演示的扫描结果 , 选择【是】,点击之后 弹出选择何种方式下载 (不同手机可能弹出的 对话框不同),下载后 弹出是否安装对话框, 点击是即可安装。

**SAMP** 

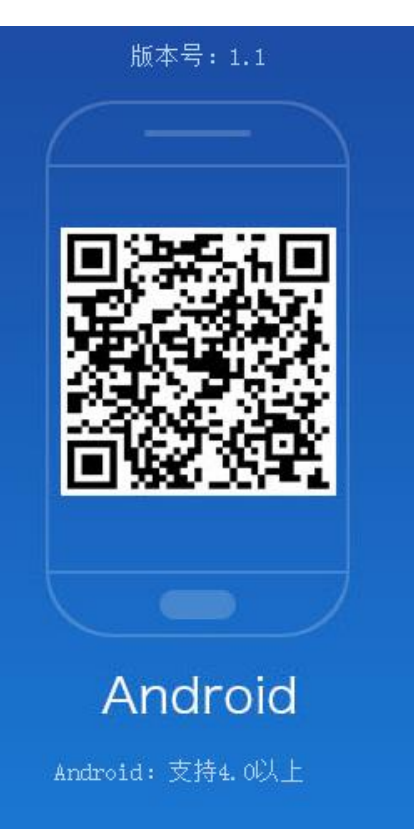

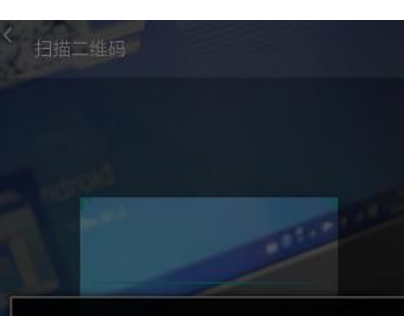

#### 扫描结果

扫描到一个地址:http://samp.cas.cn/ sams/androidDownload.jsp,是否打开 此链接?

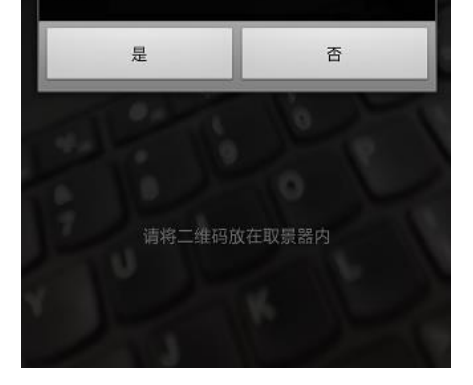

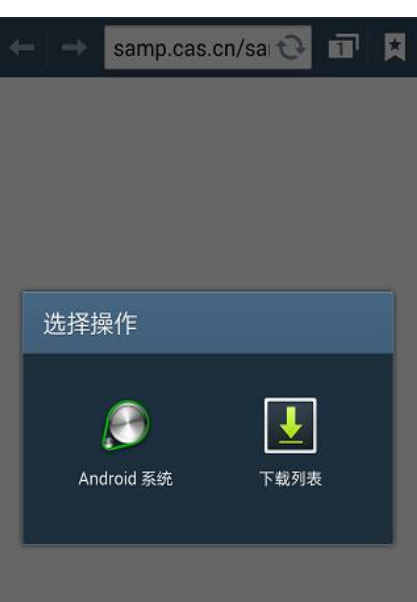

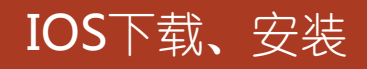

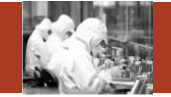

对于IOS系统的手机, 在应用下载页面扫描如 右图的二维码,扫描二 维码可以用"UC浏览 器"、"微信"等应用。 下载过程:

1.打开微信扫一扫,扫 描图一中二维码。 2.扫描结果如图二,点 击图二右上角的红色框 中按钮,弹出如图三的 选择框。 3.在图三中选择红色框

中的"在Safari中打开"

**SAMP** 

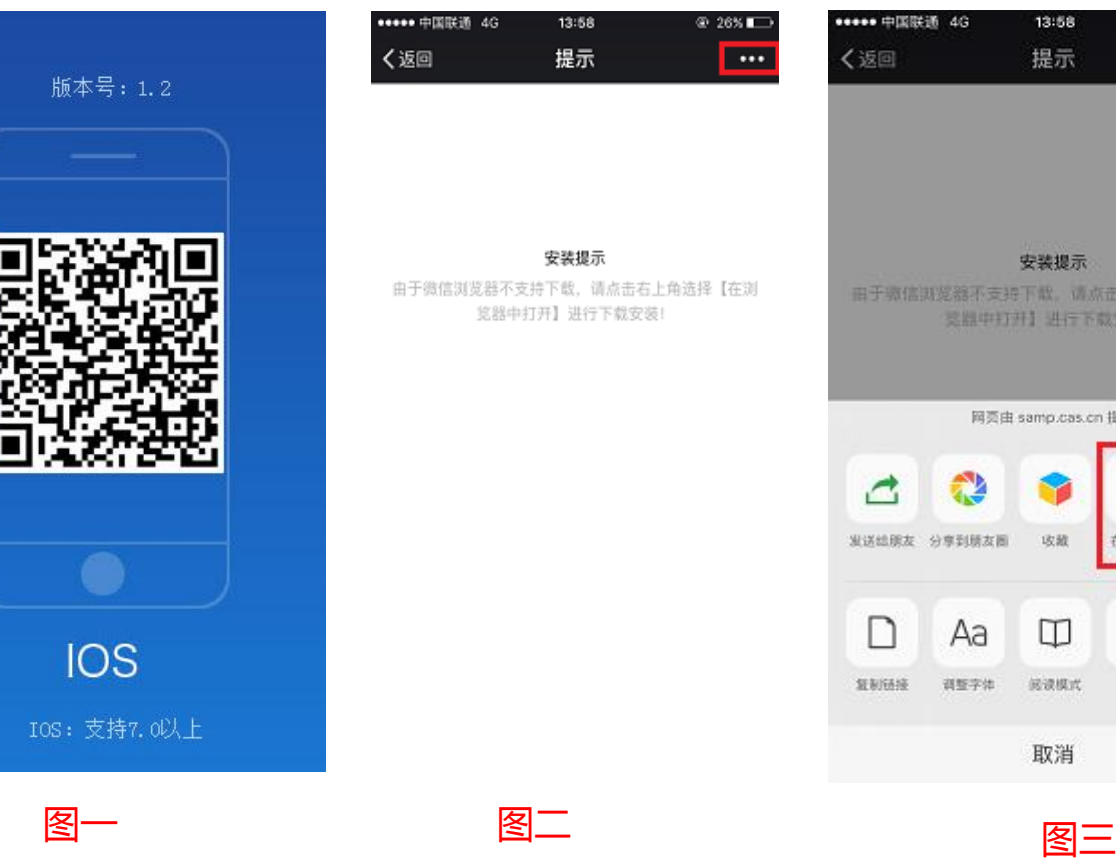

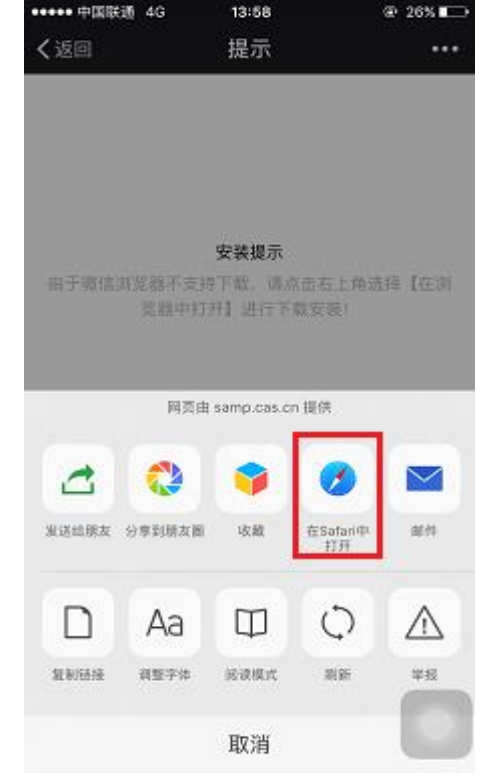

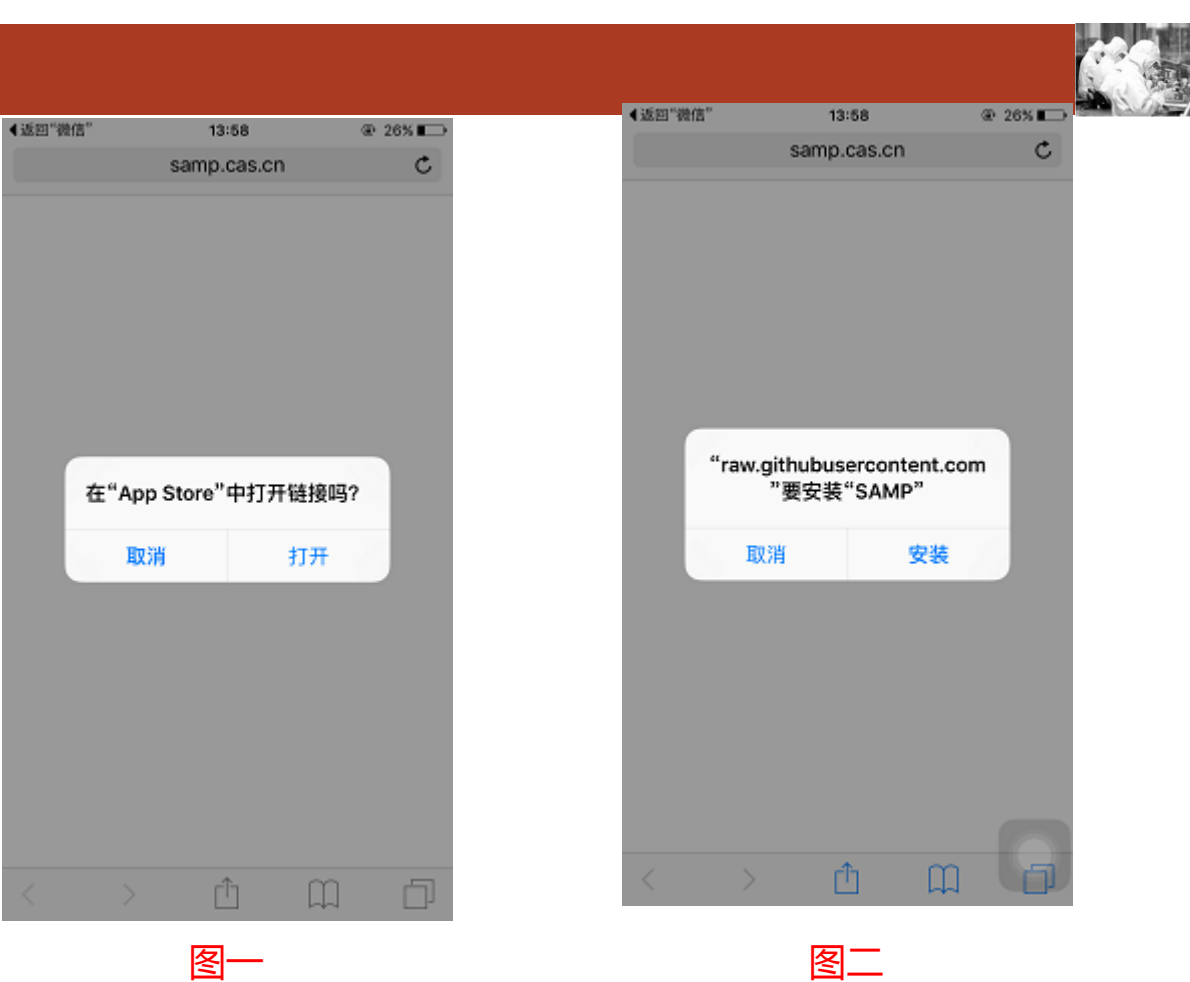

4. 在safari中打开后,弹 出图一"在AppStore打 开?"的对话框中点击 【打开】 5.在弹出"是否安装" 的对话框中点击 【安装 】 按钮,即可下载并安装 APP 。

IOS下载、安装

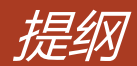

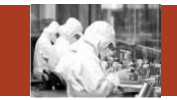

- 1. APP安装及下载说明
- 2. 登录、首页、退出登录
- 3. 我的预约
- 4. 预约审核
- 5. 关注仪器
- 6. 检测进度
- 7. 通知浏览
- 8. 维修预约
- 9. 收藏的委托单

#### **Contents**

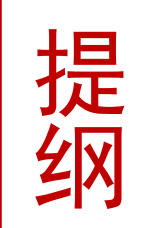

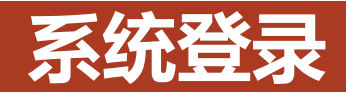

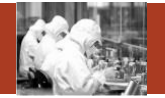

输入用户名、密码 后,点击登录按钮 即可登录系统 进 入首页。 打开开关按钮,可 查看明文密码。

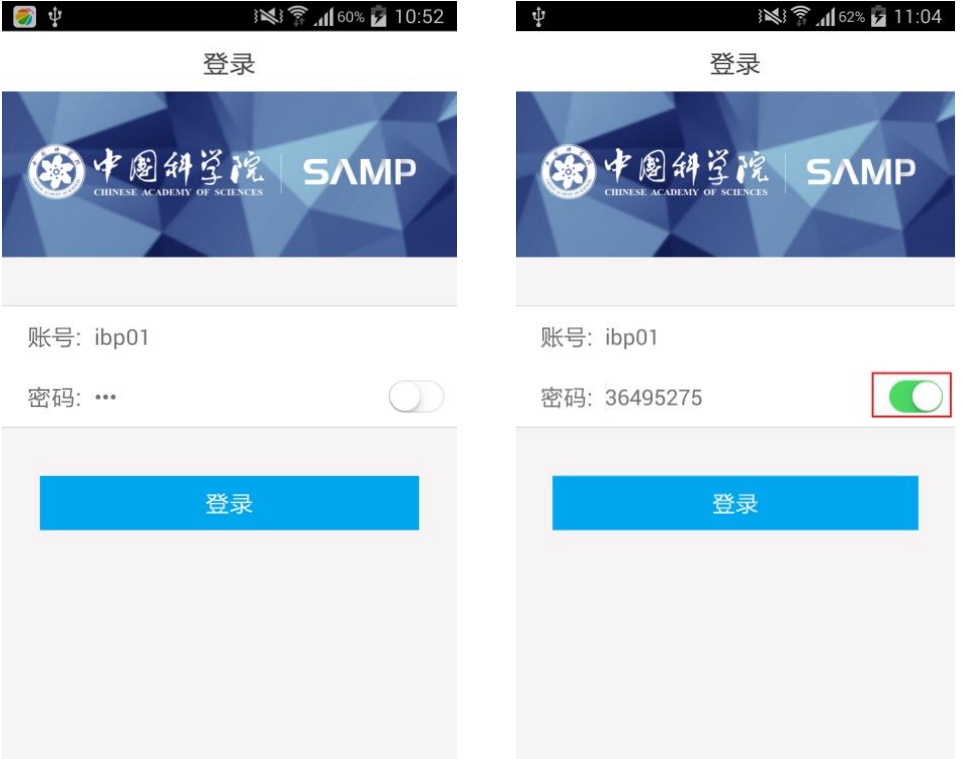

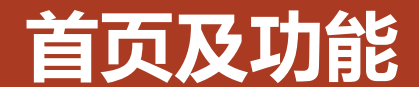

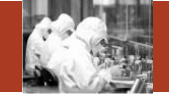

图1为管理账号登录后的 首页:我的预约 、预约 审核 、关注仪器 、检测 进度 、通知浏览 、维修 预约 、委托单收藏七个 模块 。

图 2位普通账号登录后的 首页:我的预约 、关注 仪器 、通知浏览 、委托 单收藏四个模块 。

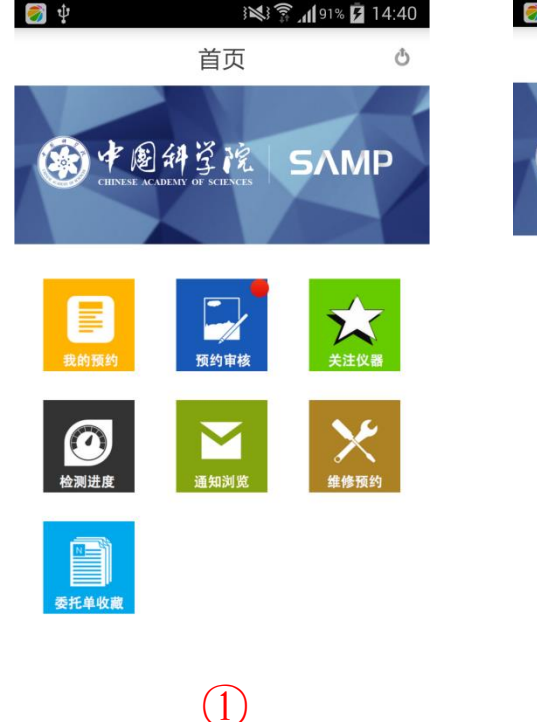

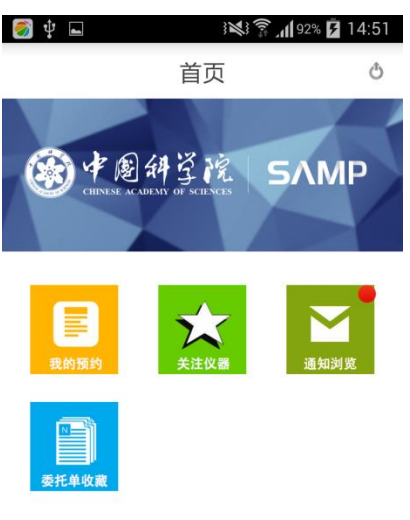

②

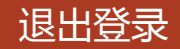

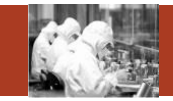

如图,点击右上角的【退出】 图标,即可退出登录。

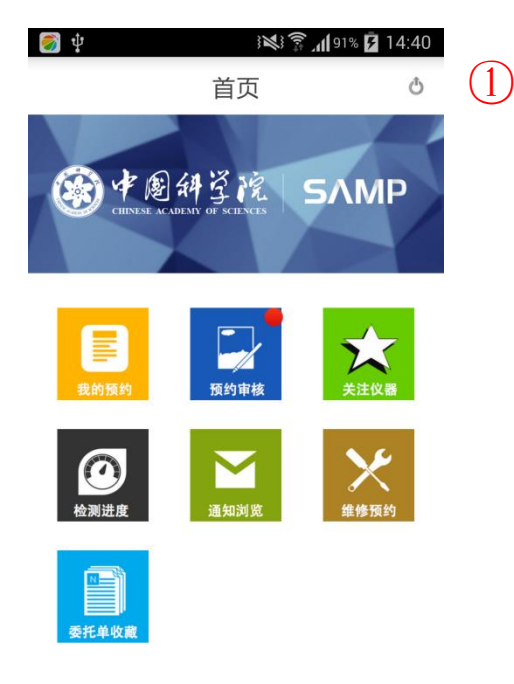

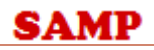

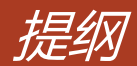

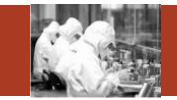

- 1. APP安装及下载说明
- 2. 登录、首页、退出登录
- 3. 我的预约
- 4. 预约审核
- 5. 关注仪器
- 6. 检测进度
- 7. 通知浏览
- 8. 维修预约
- 9. 收藏的委托单

#### **Contents**

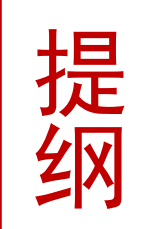

## 我的预约-我的委托单列表

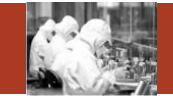

在首页中点击【我的预约】图标, 进入如图一所示的我的预约列表。 这里可以看到自己预约过的委托单, 也可以点击红色框中的【查询】, 进入图二查询页面,按照条件进行 查询。

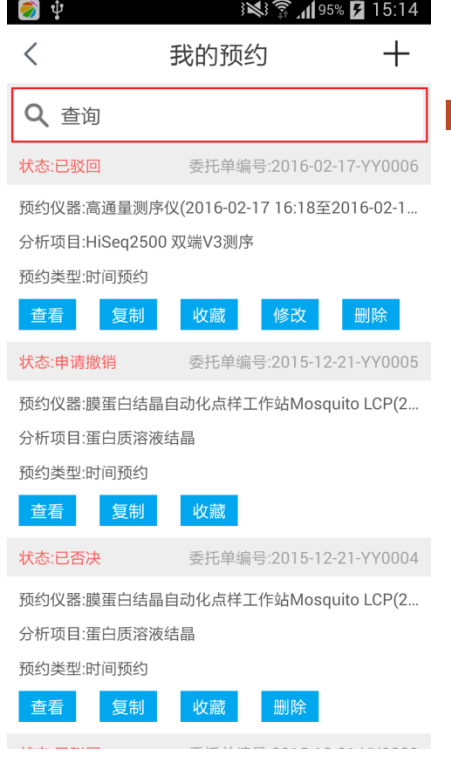

图一 2000 - 2000 - 2000 - 图二

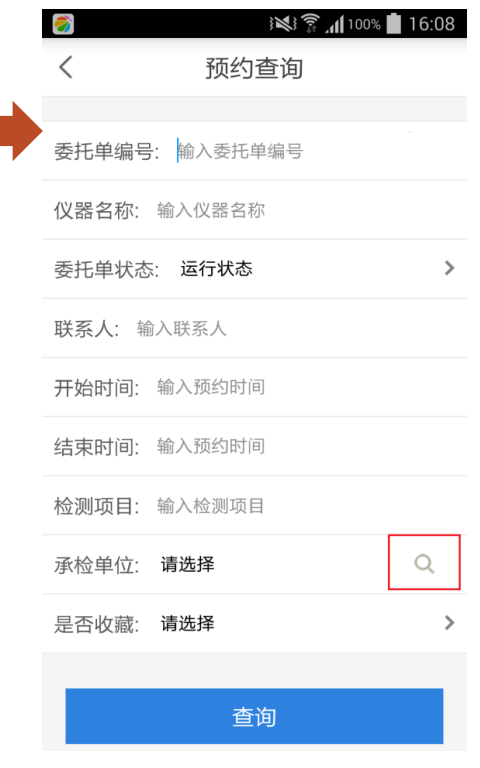

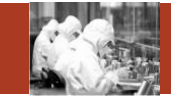

在图一中点击右上角的 【 + 】 图标,进入图二选择仪器页面。 1.点击红色框中 【查询 】可以 根据具体条件查询仪器。 2.图二中黄色星星为已经关注 的仪器,点击可以取消关注。 3.图二中灰色星星为未关注的 仪器,点击可以关注。 4.预约仪器:勾选要预约的仪 器,再点击右下角黄色 【预约 】 按钮即可进入预约详情页面。

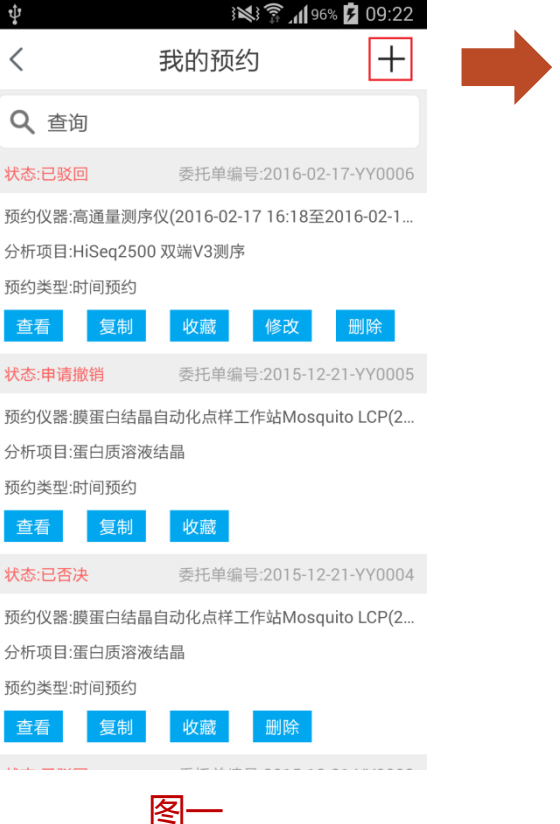

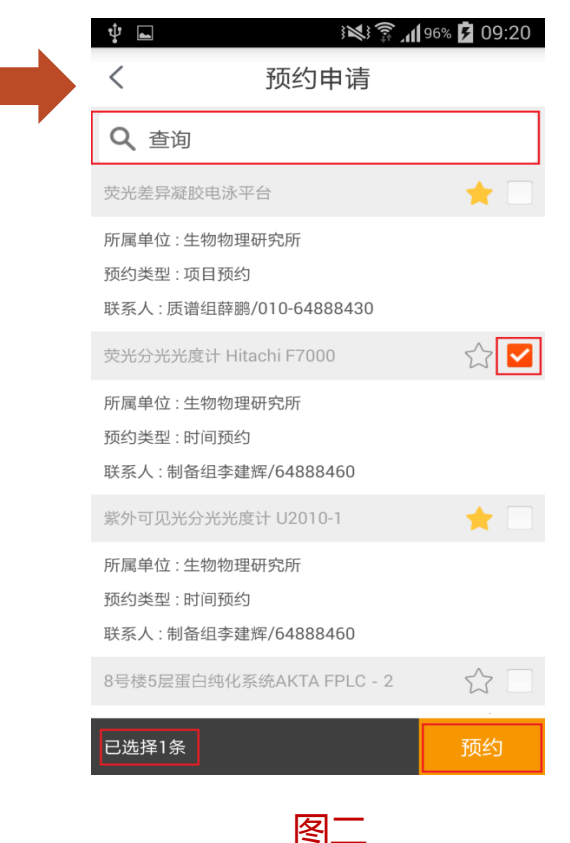

## 时间、项目预约详细(添加预约时间)

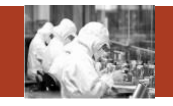

点击预约后,进入预约详细页面中。 填写其中的必填资料,其中点击红 色框中 【预约时间 】时,进入右侧 选择时间的页面。

选择预约时间:

1.点击图二中最上测红色框中可以选 择仪器。

2.中间的日历的作用是选中一段日期, 查看该日期段中这个仪器有哪些预 约。如图选中15 日 -18日,再点击 【检索 】按钮,即可在"已预约列 表"显示出已预约的单子。 3.添加预约时间,在图中添加开始时 间和结束时间*,*再点击【添加】按 钮即可,最后点击 【提交 】即可。 图一 图二

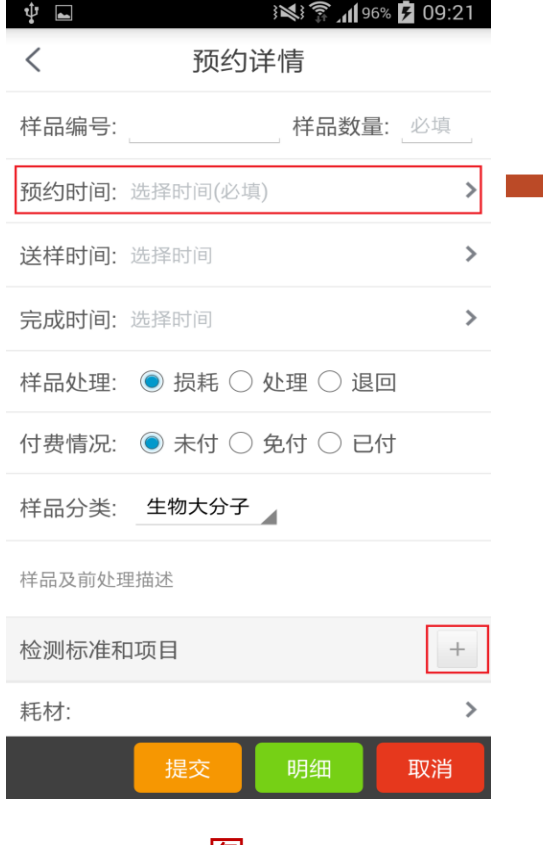

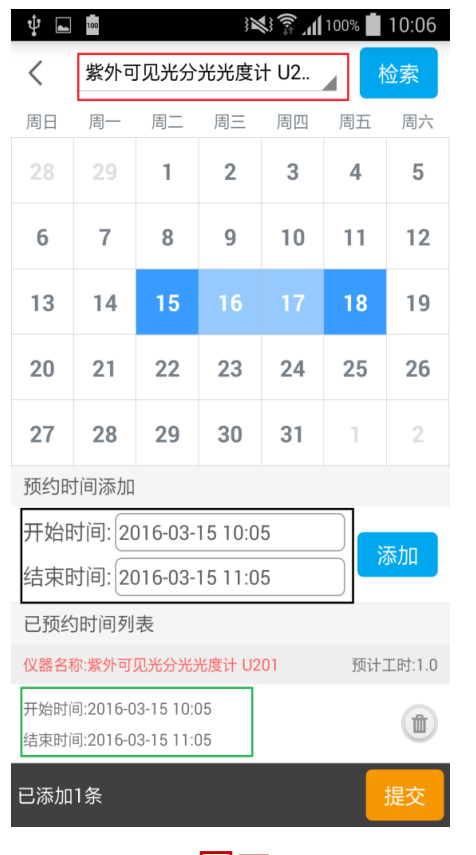

## 时间、项目预约详细(添加检测项目和标准)

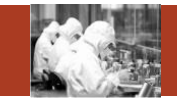

在图一中,点击"检测标准和项目"中的 【+】图标,即可进入图二所示的添加检测 项目和标准页面。

添加检测项目和标准:在图二中依次添加 仪器名称、检测项目、检测标准、前处理 标准、是否由承检方处理等。填写完成后 点击【确定】按钮即可将填写的检测项目 和标准带到前一个页面。

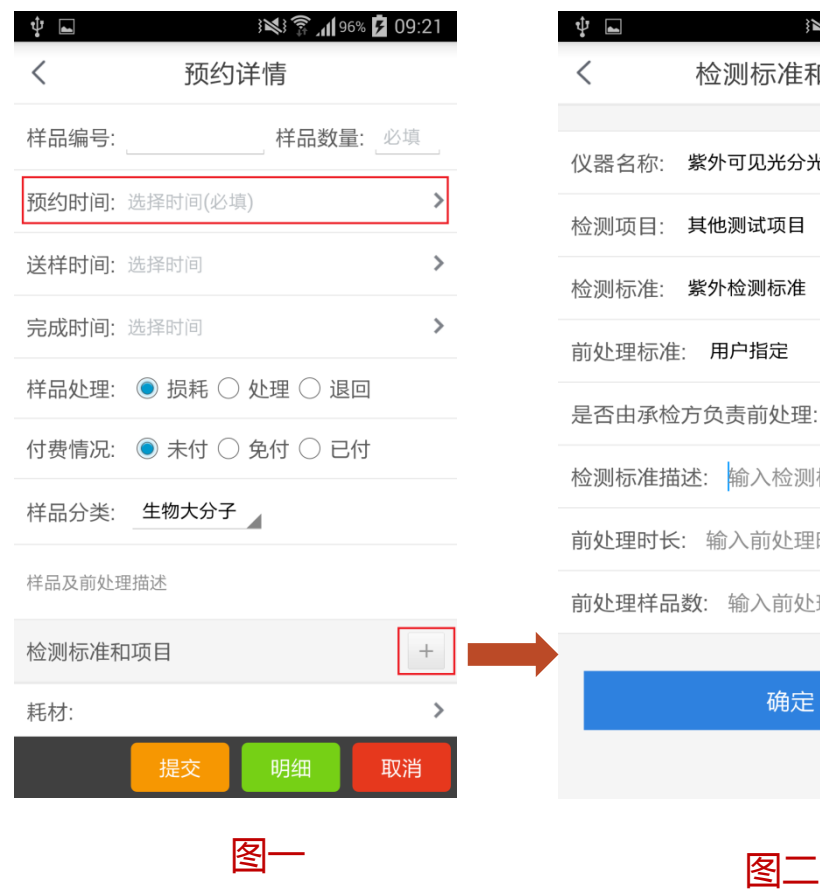

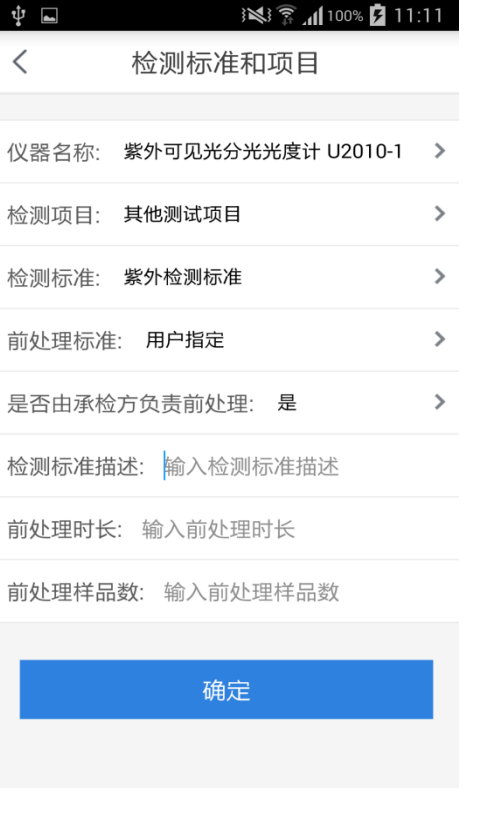

## 时间、项目预约详细(选择人员)

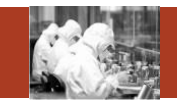

在图一预约详情中 点击【承检人】、 【付款人 】进入选 择人员的页面。在 图二搜索框中填写 要搜索的人员名字 或者姓氏,再点击 键盘中的【搜索】 按钮, 即可杳询出 相应的结果。 如图三所示,输入 "李",可查询出 所有名字中带"李" 的人员。

**SAMP** 

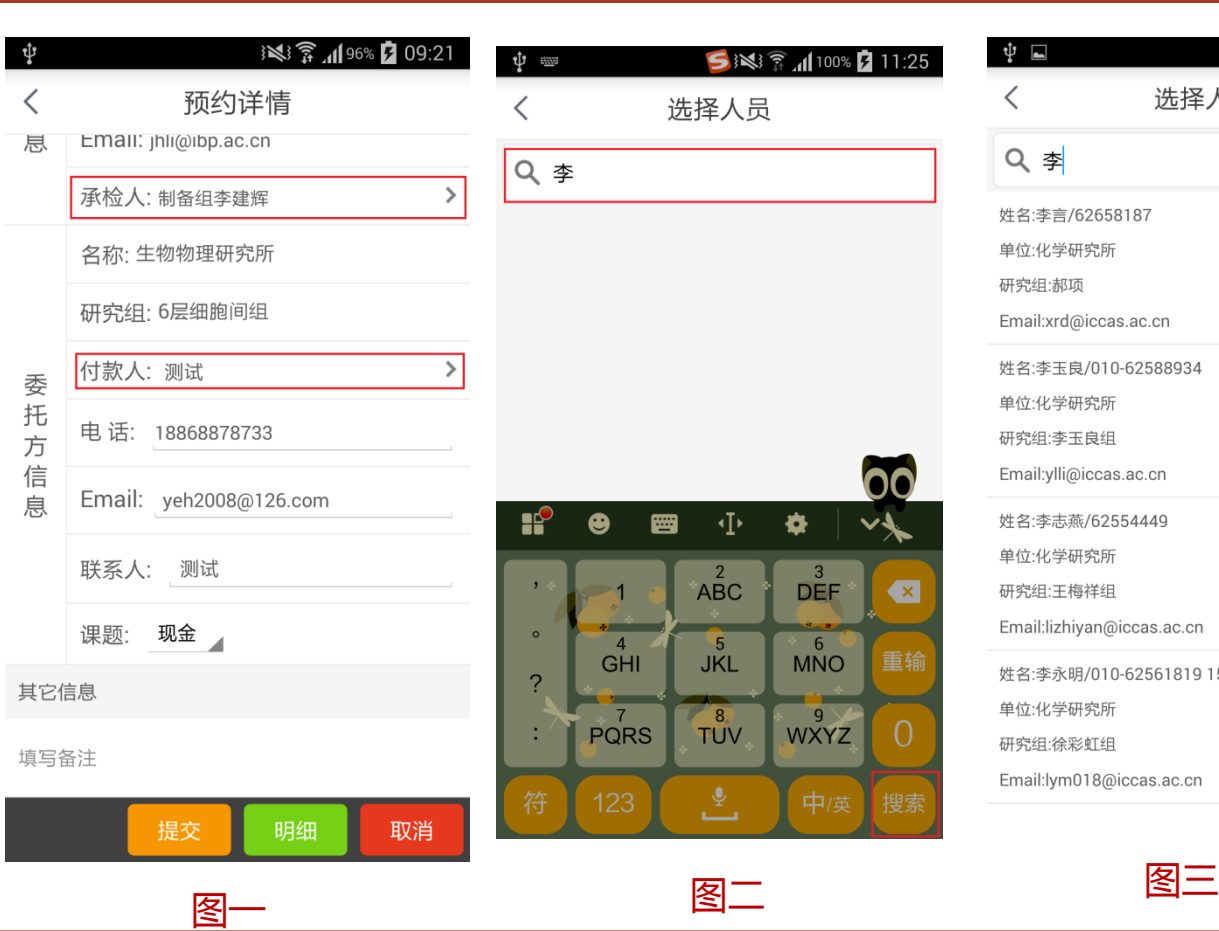

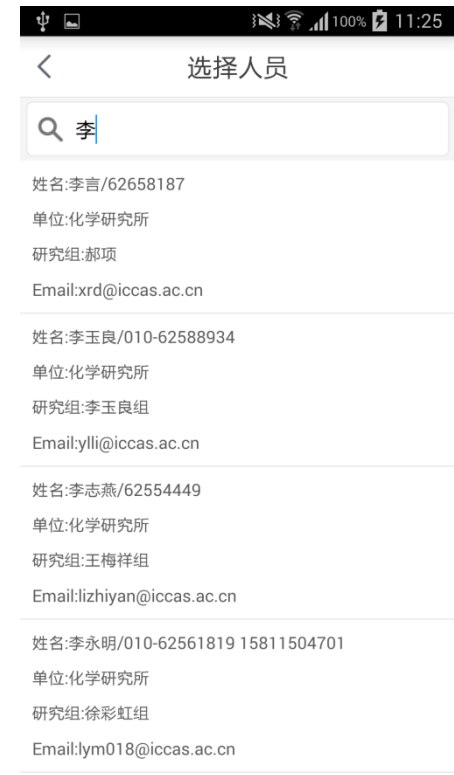

00

 $\overline{\phantom{a}}$ 

 $\overline{\mathbf{x}}$ 

重输

 $\bigcap$ 

搜索

21

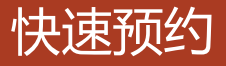

在图一选择仪器页面中,选择一 个快速预约的仪器,点击底部 【预约】按钮,进入图二所示的 快速预约页面,添加开始时间和 结束时间,点击【添加】按钮, 再点击底部【提交】按钮即可添 加一个快速预约的委托单。

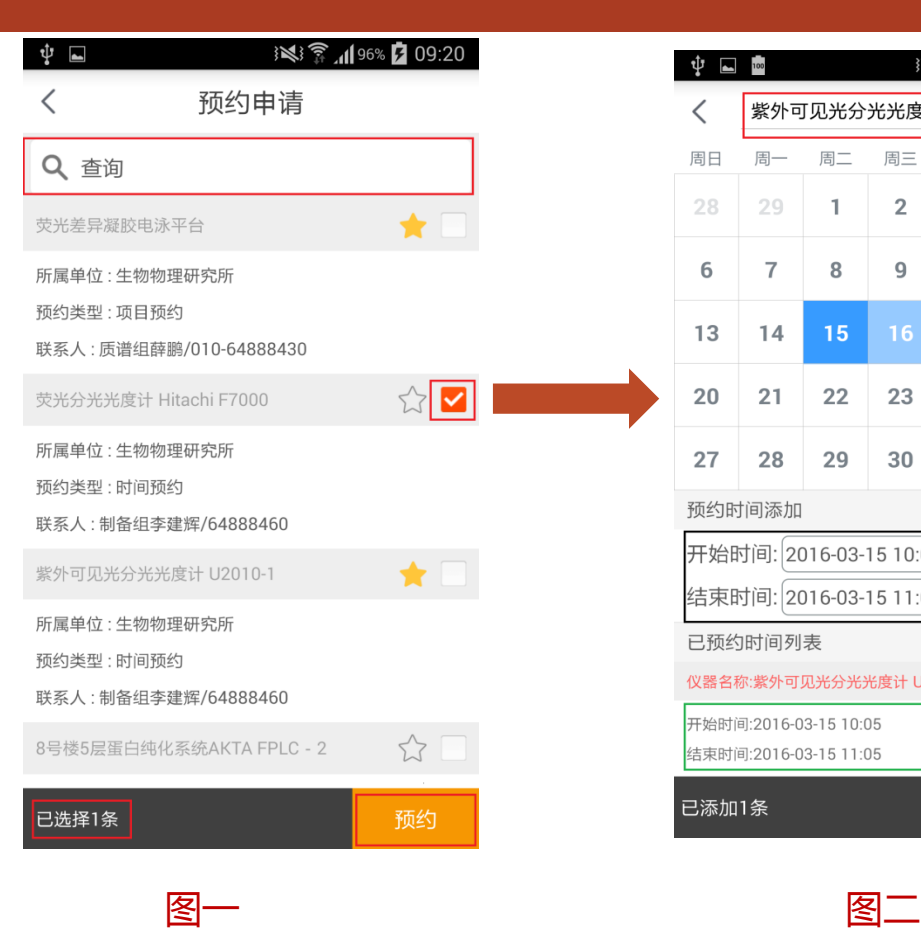

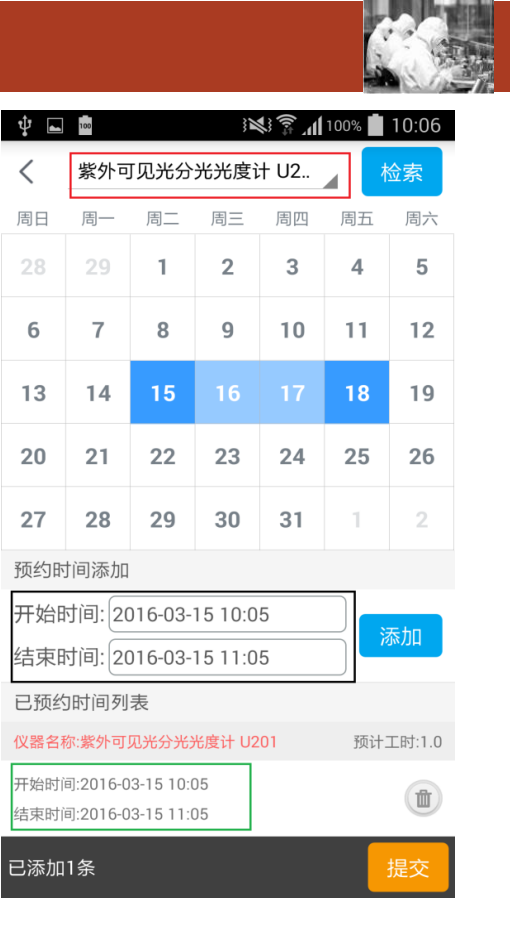

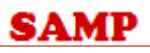

### 委托单的复制和修改

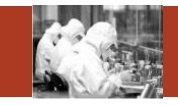

如右图所示,在我的预约页面中,对于 已经预约的委托单可以进行 【复制 】 和 【修改 】操作。 复制:选择一条委托单,点击 【复制 】 按钮,即可进入委托单复制页面,如果 是"时间预约"重新选择预约时间后 (项目预约可直接提交),点击【提交】 即可复制出一条新的委托单。 修改:选择一条委托单,点击【修改】 按钮,即可进入委托单修改页面,修改 信息后点击 【提交 】即可修改原委托单。

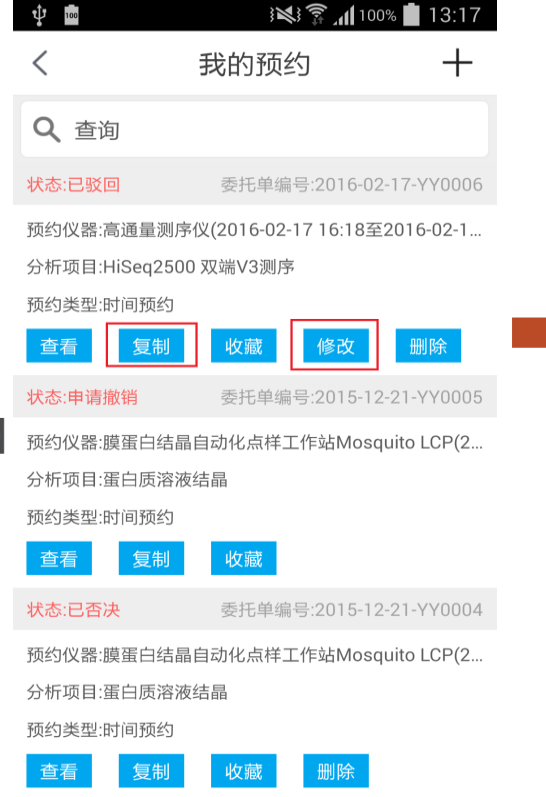

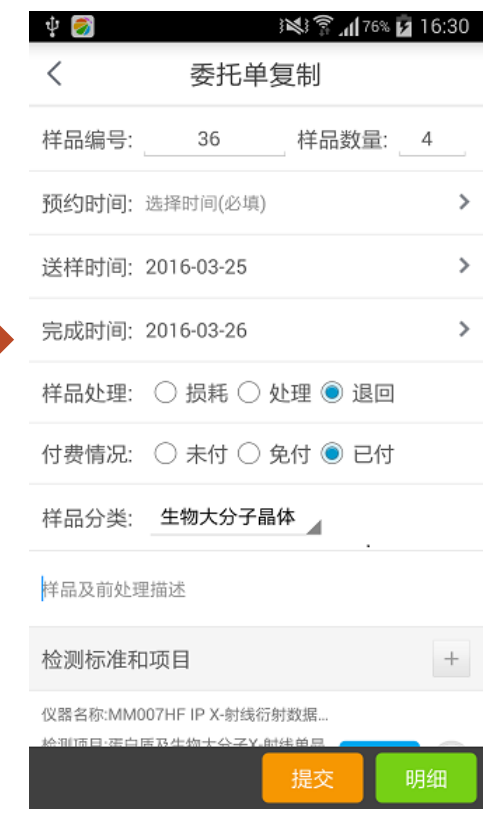

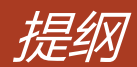

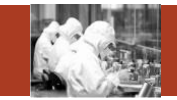

- 1. APP安装及下载说明
- 2. 登录、首页、退出登录
- 3. 我的预约
- 4. 预约审核
- 5. 关注仪器
- 6. 检测进度
- 7. 通知浏览
- 8. 维修预约
- 9. 收藏的委托单

**Contents**

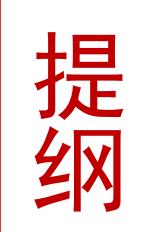

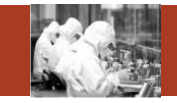

在首页(图一)中点击蓝色 的【预约审核】图标,进入 预约审核列表。

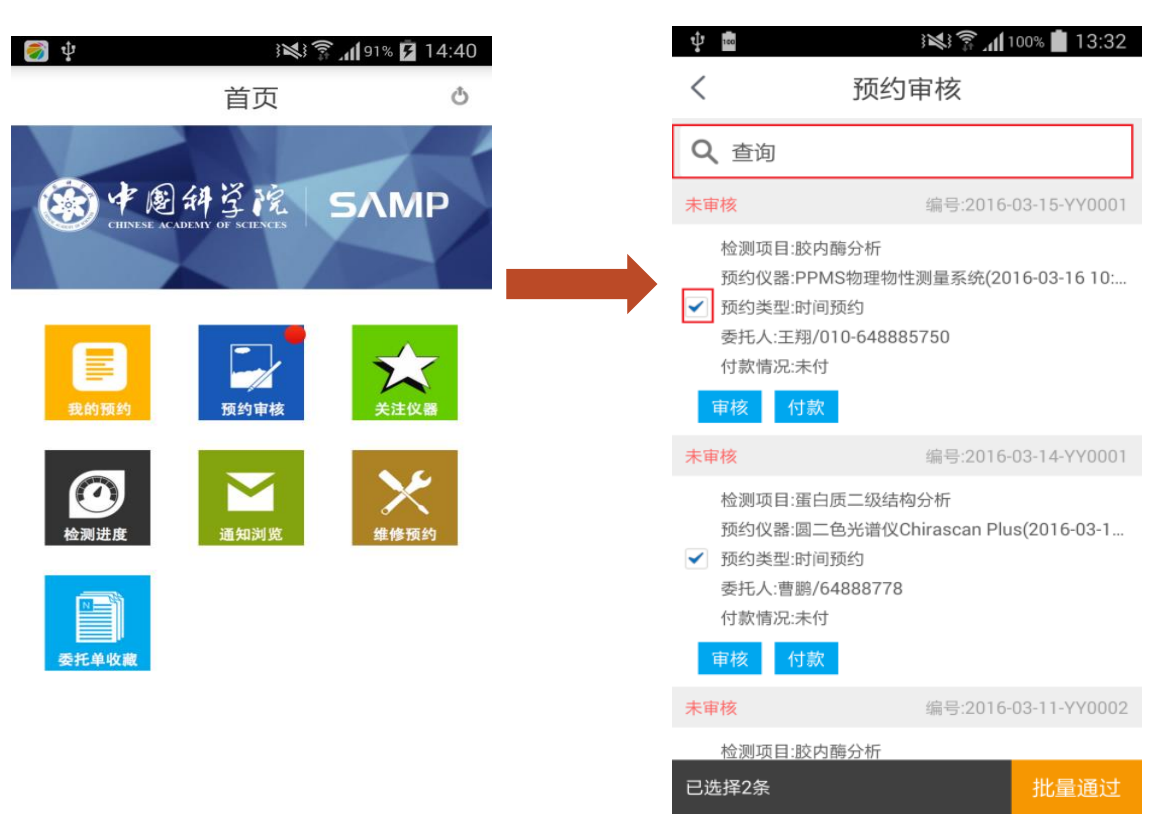

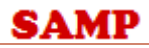

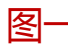

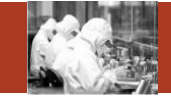

在图一中,点击【查询】框进入审 核查询页面,可以根据委托单编号、 仪器名称、审核状态、联系人等条 件进行查询。

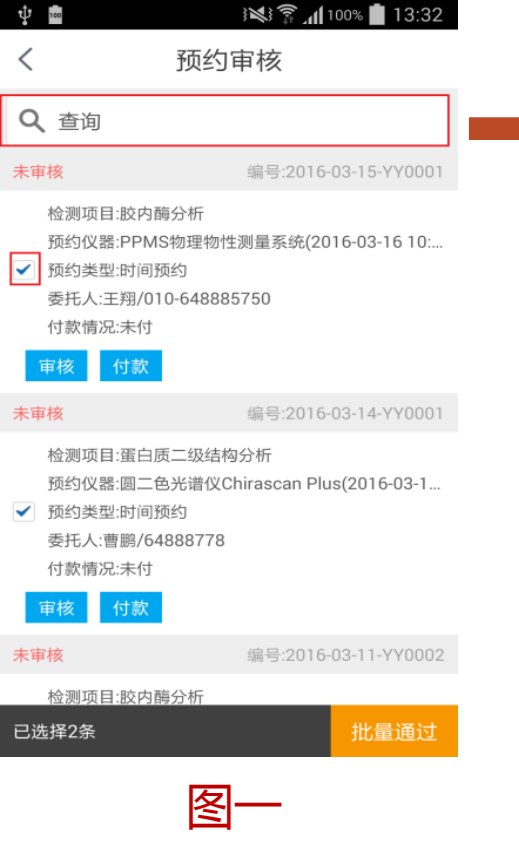

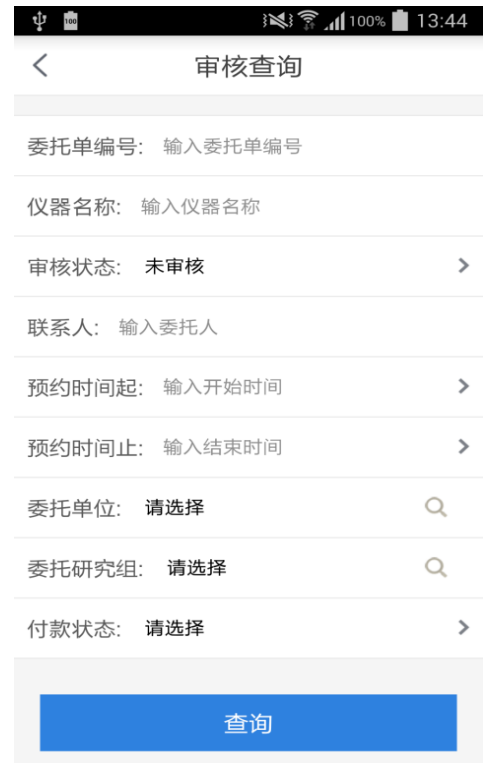

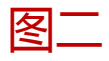

### 预约审核 -委托单审核

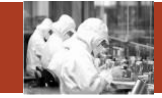

如图一预约审核列表中, 选择一条委托单,点击 【审核】按钮,进入图 二预约审核详细页面。 明细:点击【明细】按 钮可查看该委托单的费 用明细。 驳回 : 点击【驳回】可 驳回该委托单。 **通过**:点击【通过】可 通过该委托单。 **否决**:点击【否决】可

 $\overline{\mathbf{S}}$   $\overline{\mathbf{S}}$   $\overline{\mathbf{S}}$ ※ ▼ 1100% 13:32 ψ 预约审核 Q 查询 未审核 编号:2016-03-15-YY0001 检测项目:胶内酶分析 预约仪器:PPMS物理物性测量系统(2016-03-16 10.... 预约类型:时间预约 委托人:王翔/010-648885750 付款情况:未付 付款 未审核 编号:2016-03-14-YY0001 检测项目:蛋白质二级结构分析 预约仪器:圆二色光谱仪Chirascan Plus(2016-03-1... 预约类型:时间预约 委托人:曹鹏/64888778 付款情况:未付 付款 宙核 未审核 编号:2016-03-11-YY0002 检测项目:胶内酶分析 已选0条 批量通过 图一 图二 图二 图二 图二 图二 图二

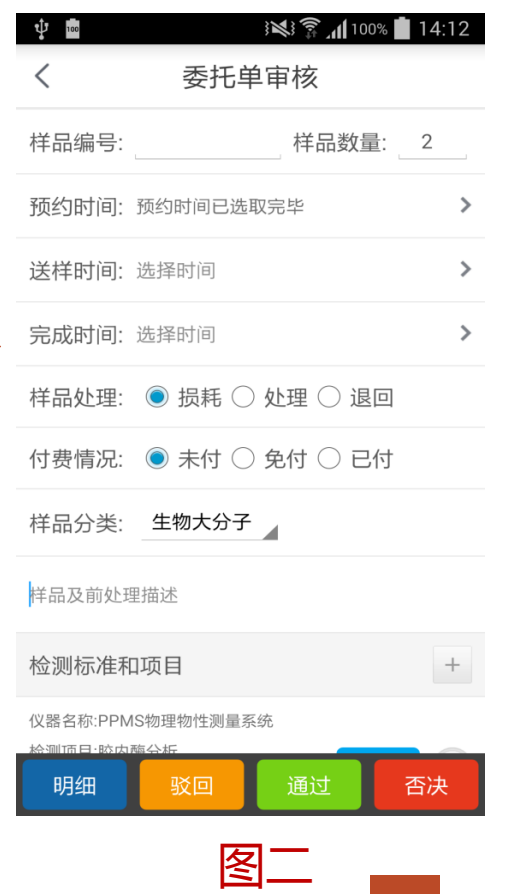

否决该委托单。

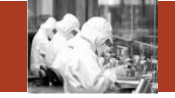

如右图所示,在预约审核的列表中,勾 选要审核的委托单,可以选择多条,再 点击右下角的【批量通过】按钮,即可 批量通过这些委托单。

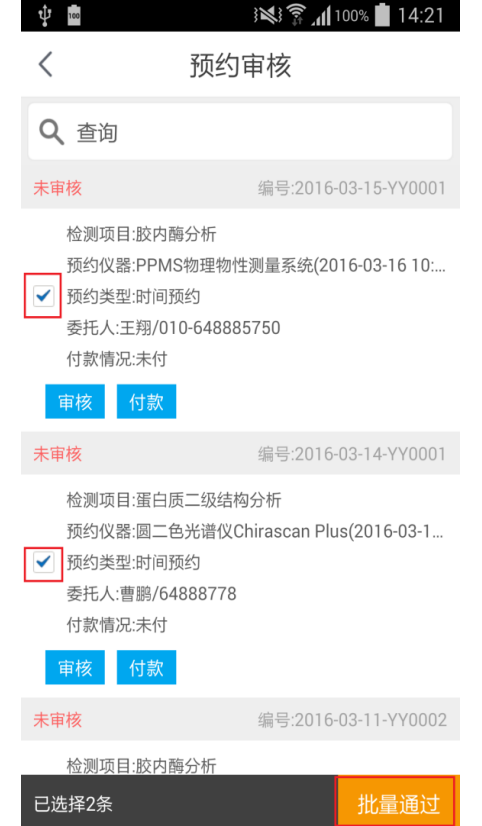

### 预约审核 -委托单操作

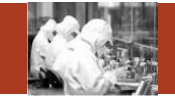

预约审核中的委托单,根据审核状态的不同可以进行不 同的操作。

委**托单撤销**:对于审核状态为"已审核"和"申请撤销" 状态的委托单,可以撤销委托单,如图所示,选择要撤 销的委托单,点击【撤销】按钮,在弹出的对话框中, 填写撤销原因,再点击【同意撤销】即可撤销该委托单。 付款 : 在 右图中,选择要付款的委托单,点击【付款】 按钮,即可付款,付款成功后,该条委托单的"付款情 况"会改变。

查看原始委托单:在图中,点击【原始委托单】按钮, 即可查看原始委托单 。

检**测记录**:在图中,点击【检测记录】按钮,即可查看 该委托单的检测记录。

编辑:在右图中点击 【编辑 】按钮,即可编辑该条委托

单。

**SAMP** 

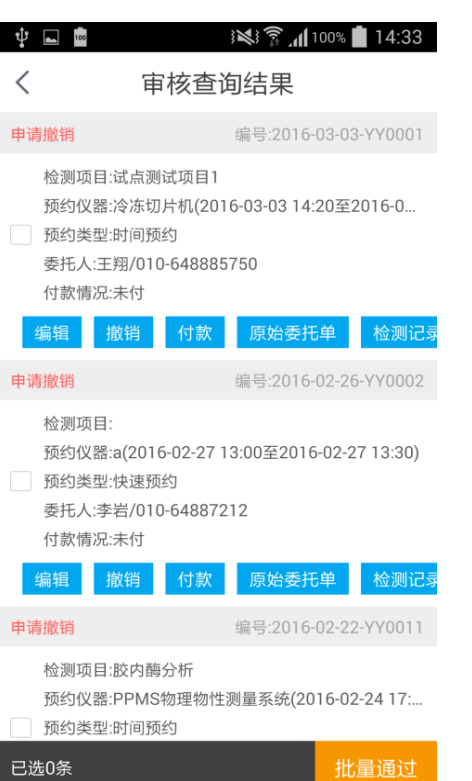

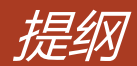

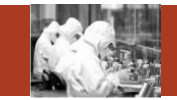

- 1. APP安装及下载说明
- 2. 登录、首页、退出登录
- 3. 我的预约
- 4. 预约审核
- 5. 关注仪器
- 6. 检测进度
- 7. 通知浏览
- 8. 维修预约
- 9. 收藏的委托单

#### **Contents**

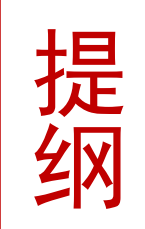

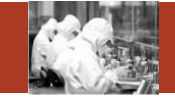

 $\blacksquare$ 

 $\rightarrow$  $\triangleright$ 

 $\bullet$ 

 $\blacksquare$ 

如图,在首页中点击 【关注仪器 】 的图标进入关注仪器列表中,这个 列表中的仪器是所有已关注的仪器。 可以对这些仪器【取消关注】和 【预约 】操作。 取消关注:点击黄色星星即可取消

关注该仪器,取消关注成功后,黄 色星星变成灰色。

预约:勾选要预约的仪器,点击右 下角的 【预约 】按钮即可进行预约。

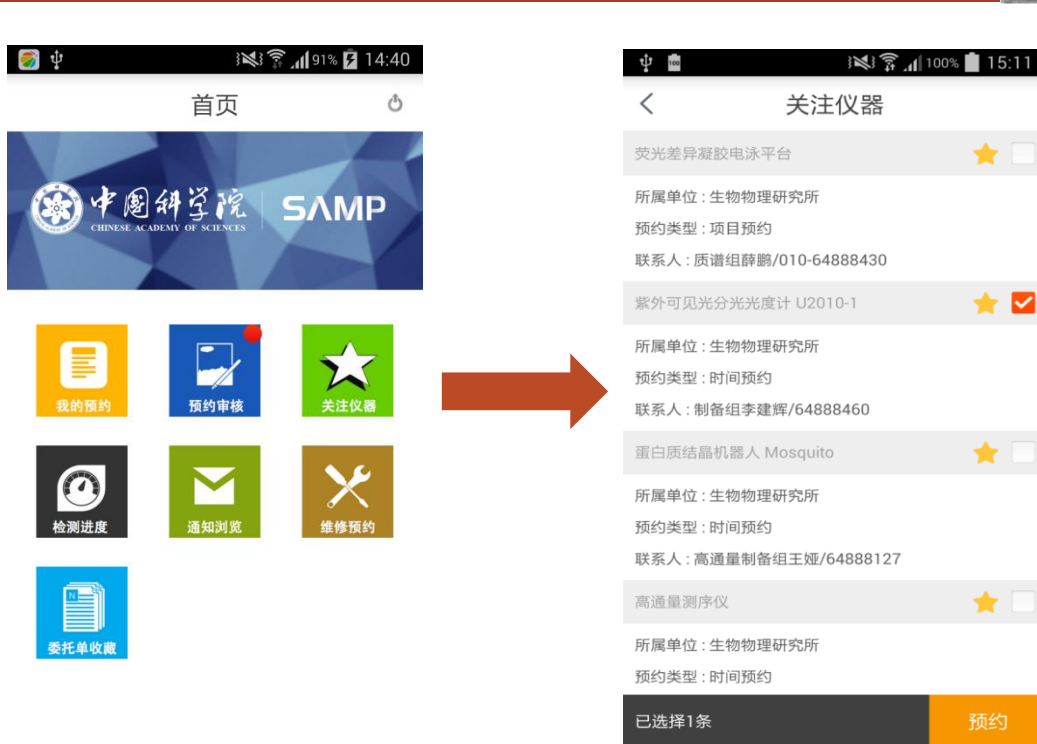

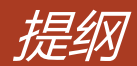

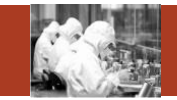

- 1. APP安装及下载说明
- 2. 登录、首页、退出登录
- 3. 我的预约
- 4. 预约审核
- 5. 关注仪器
- 6. 检测进度
- 7. 通知浏览
- 8. 维修预约
- 9. 收藏的委托单

**Contents**

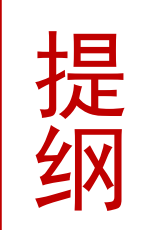

#### **SAMP**

## 检测进度-检测进度列表

の中

8

 $\bigcirc$ 检测进度

g i 委托单收藏

圈科学

**【**<br>预

如右图所示,在首页中点击 【检测进度】图标进入检测 进度列表页面。

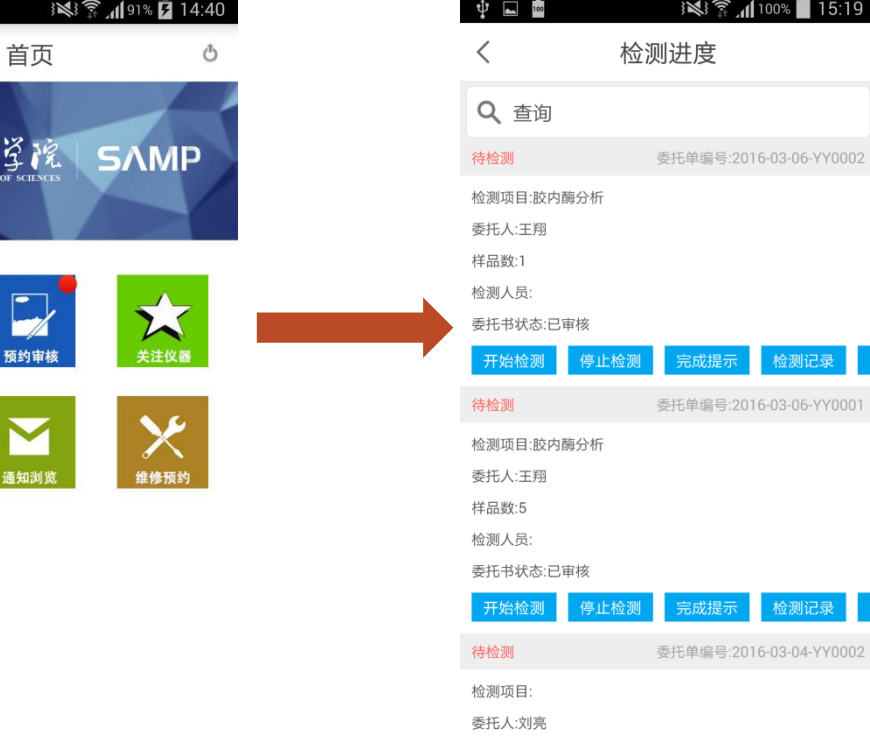

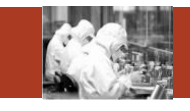

※ ● 15:19

检测记录

检测记录

完成提示

完成提示

## 检测进度 -查询

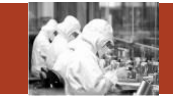

如图在检测进度列表页面,点击 【查询框】进入检测进度查询页 面,在检测进度查询页面可以根 据"委托单编号"、"仪器名 称"、"委托人"、"委托单状 态"、"委托单位"等信息进行 精确查询。

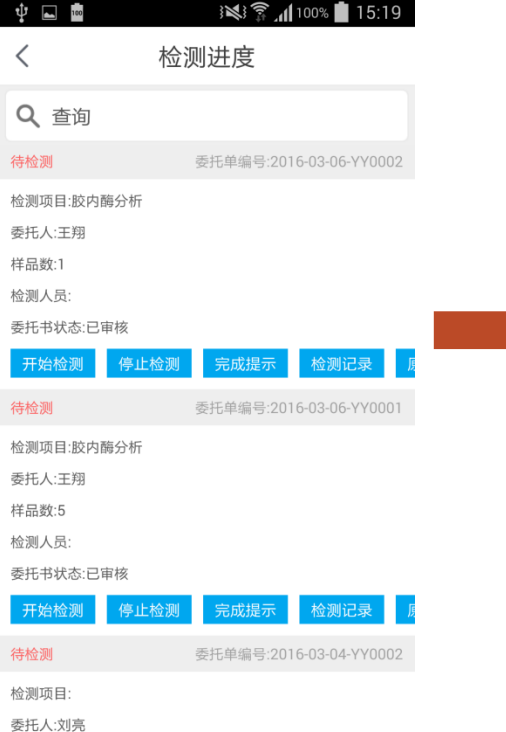

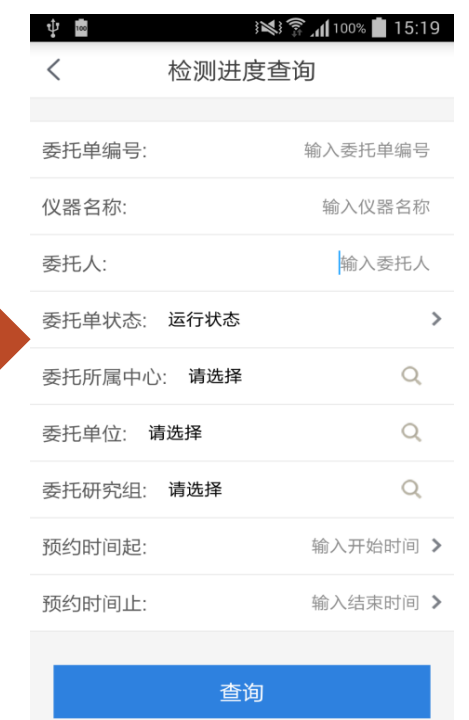

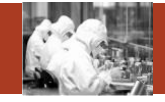

如图在检测进度列表 页面,点击【开始检 测 】按钮进入开始检 测页面,在开始检测 页面,点击【开始检 测 】按钮,即可检测 该委托单。

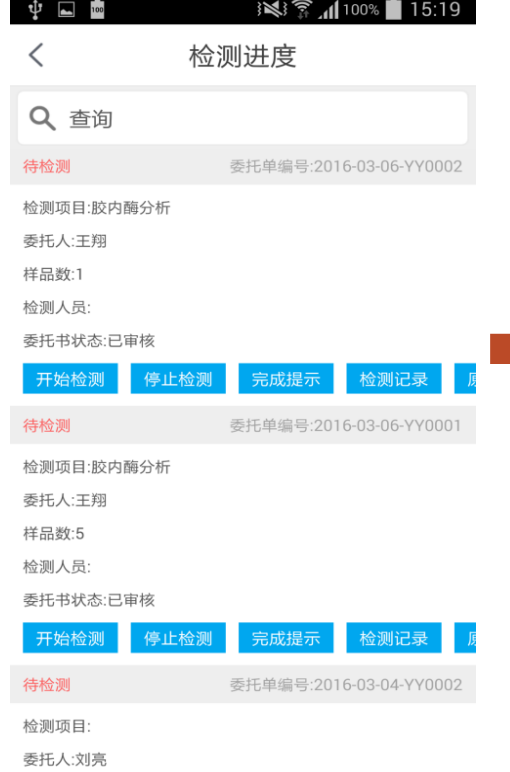

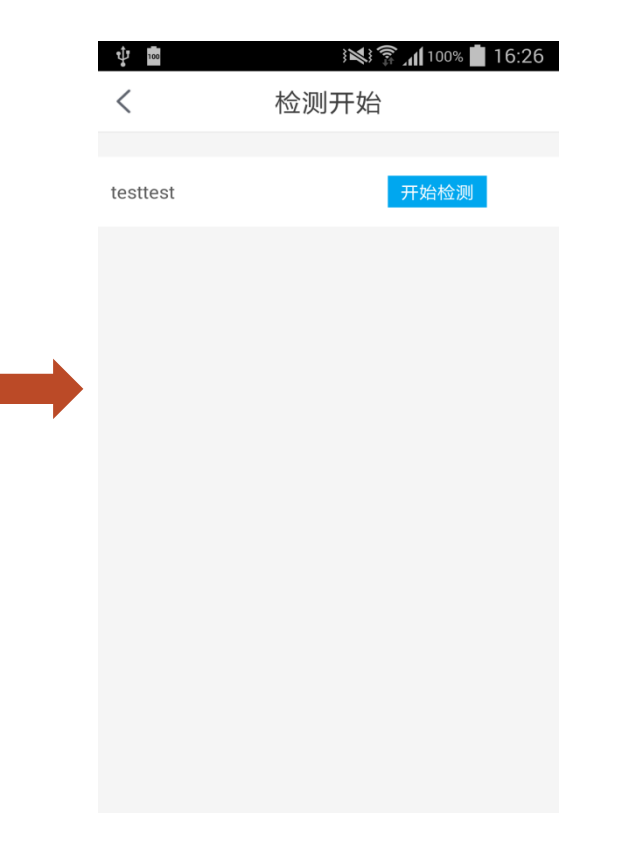

### 检测进度 -停止检测

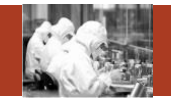

如图在检测进度列表页 面,点击【停止检测】 按钮进入检测结束页面, 再点击 【停止 】按钮, 即可停止该委托单。

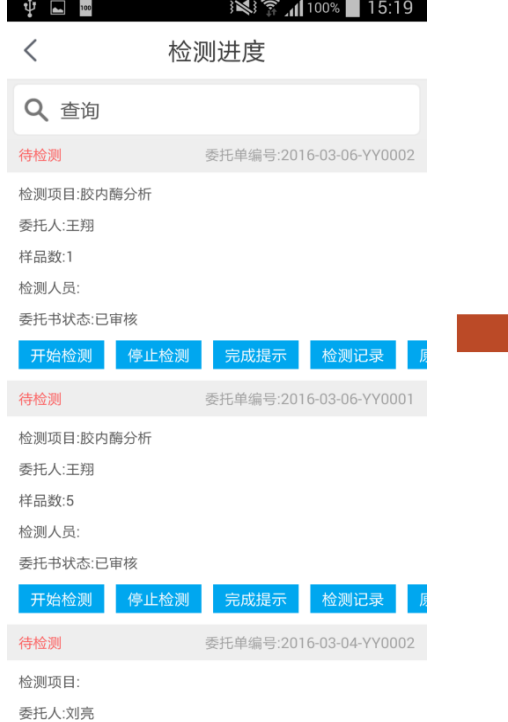

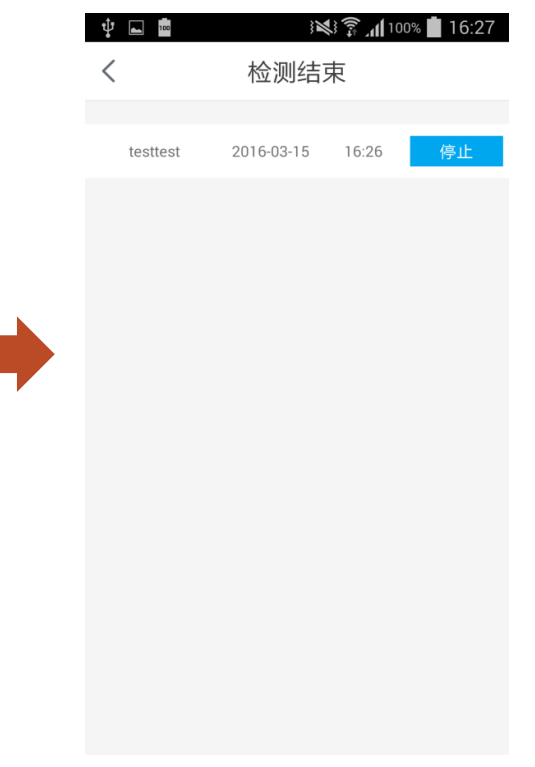

#### 检测进度-检测记录 I

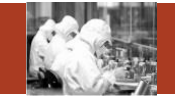

如右图在检测进度列表中, 点击【检测记录】按钮,即 可进入检测记录页面,在检 测记录页面中点击【垃圾桶】 的图标可以删除该条检测记 录。

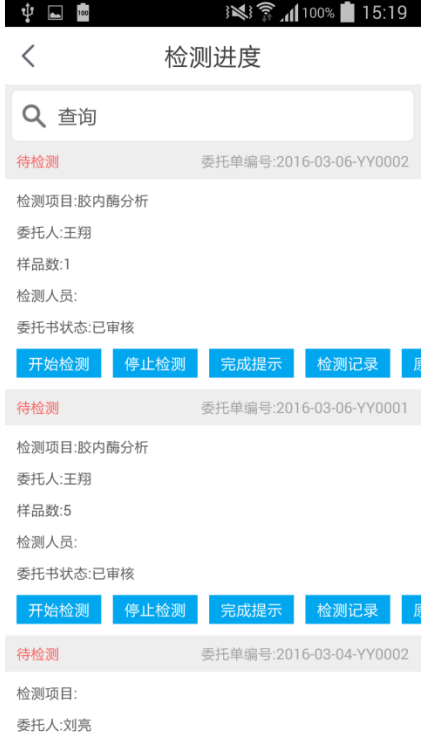

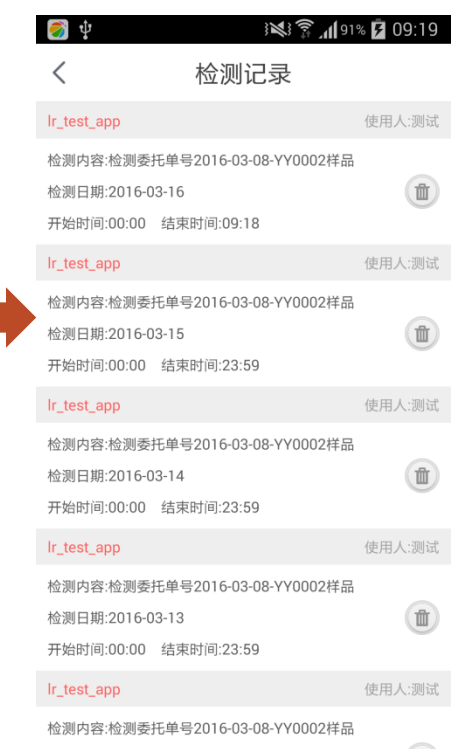

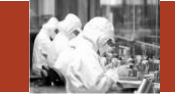

在检测进度列表页,对于这些 委托单,有的可以完成,有些 不可以完成。可以完成的显示 【完成】按钮,不能完成的委 托单显示 【完成提示 】按钮, 点击 【完成提示 】按钮,会显 示该委托单不能完成的原因, 如右图所示,"委托单当前状 态不能完成! … "

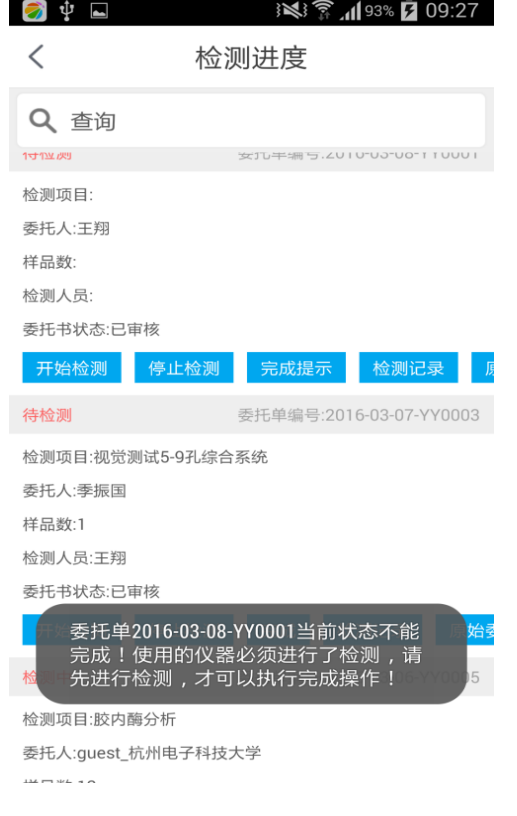

## 检测进度-完成

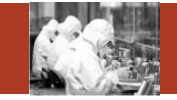

### 在检测进度列表中,点击【完成】按钮,在 弹出的提示框中点击【确认】按钮,即可完 成该委托单。

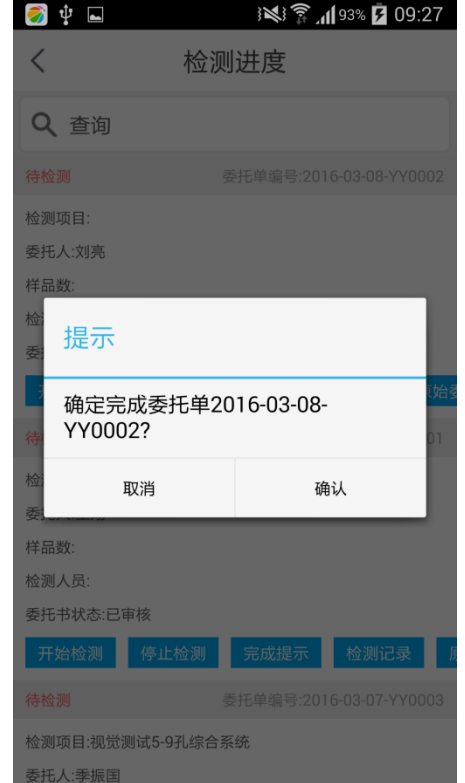

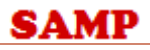

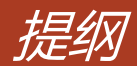

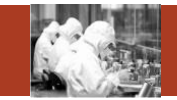

- 1. APP安装及下载说明
- 2. 登录、首页、退出登录
- 3. 我的预约
- 4. 预约审核
- 5. 关注仪器
- 6. 检测进度
- 7. 通知浏览
- 8. 维修预约
- 9. 收藏的委托单

**Contents**

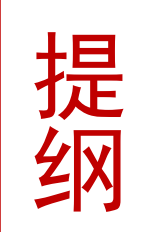

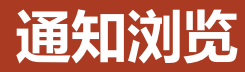

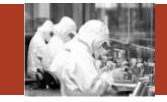

在首页中点击 【通知浏览】图 标,进入如图所 示的通知列表, 列表是根据通知 发布时间的倒序 排列。在通知列 表中可以看见 "通知名称"、 "发布人"、 "发布时间"。

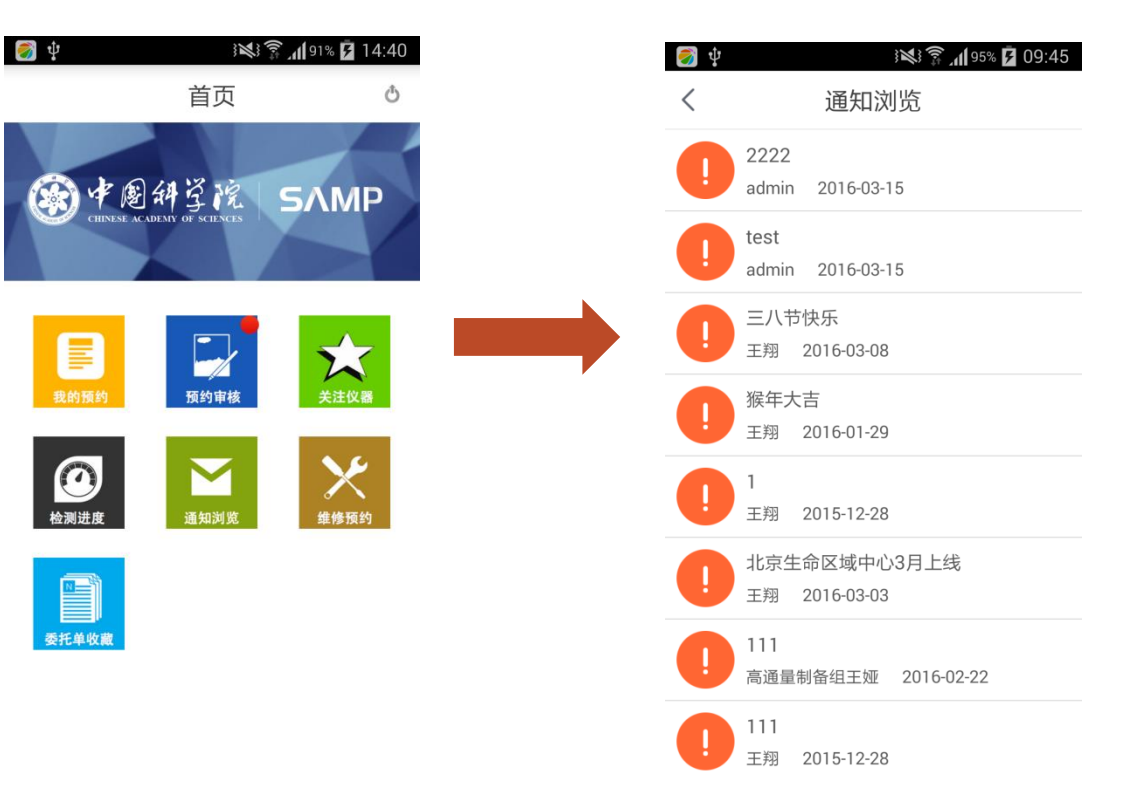

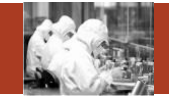

在通知浏览中,点击一条 通知可以进入通知详细页 面查看详细的通知内容

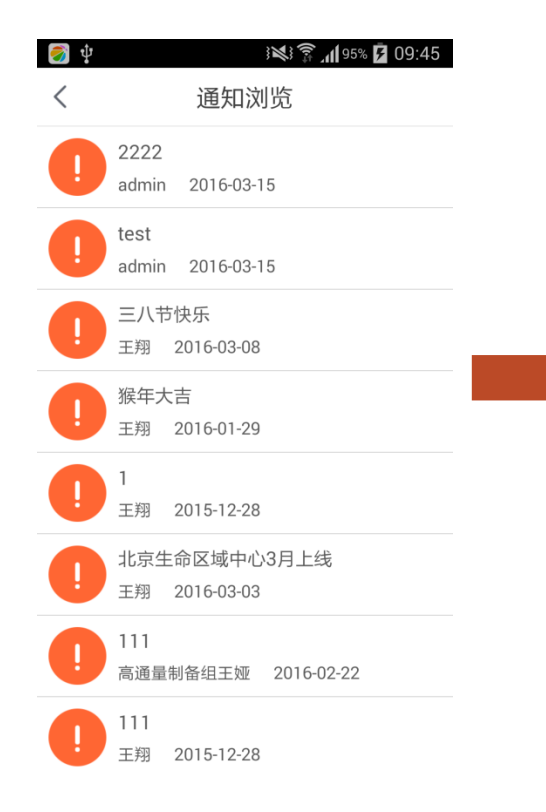

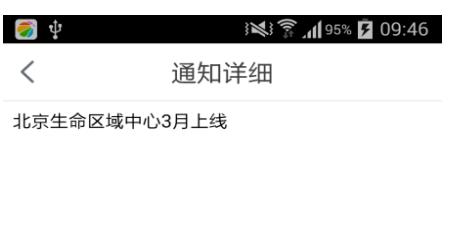

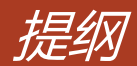

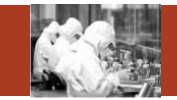

- 1. APP安装及下载说明
- 2. 登录、首页、退出登录
- 3. 我的预约
- 4. 预约审核
- 5. 关注仪器
- 6. 检测进度
- 7. 通知浏览
- 8. 维修预约
- 9. 收藏的委托单

#### **Contents**

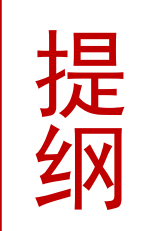

# 预约维修-列表

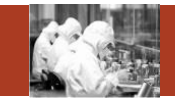

 $\boldsymbol{+}$ 

修改

修改

▌修改

修改

在首页中点击【维修预约】图 标,进入维修预约列表页面。 在此页面,可以看见

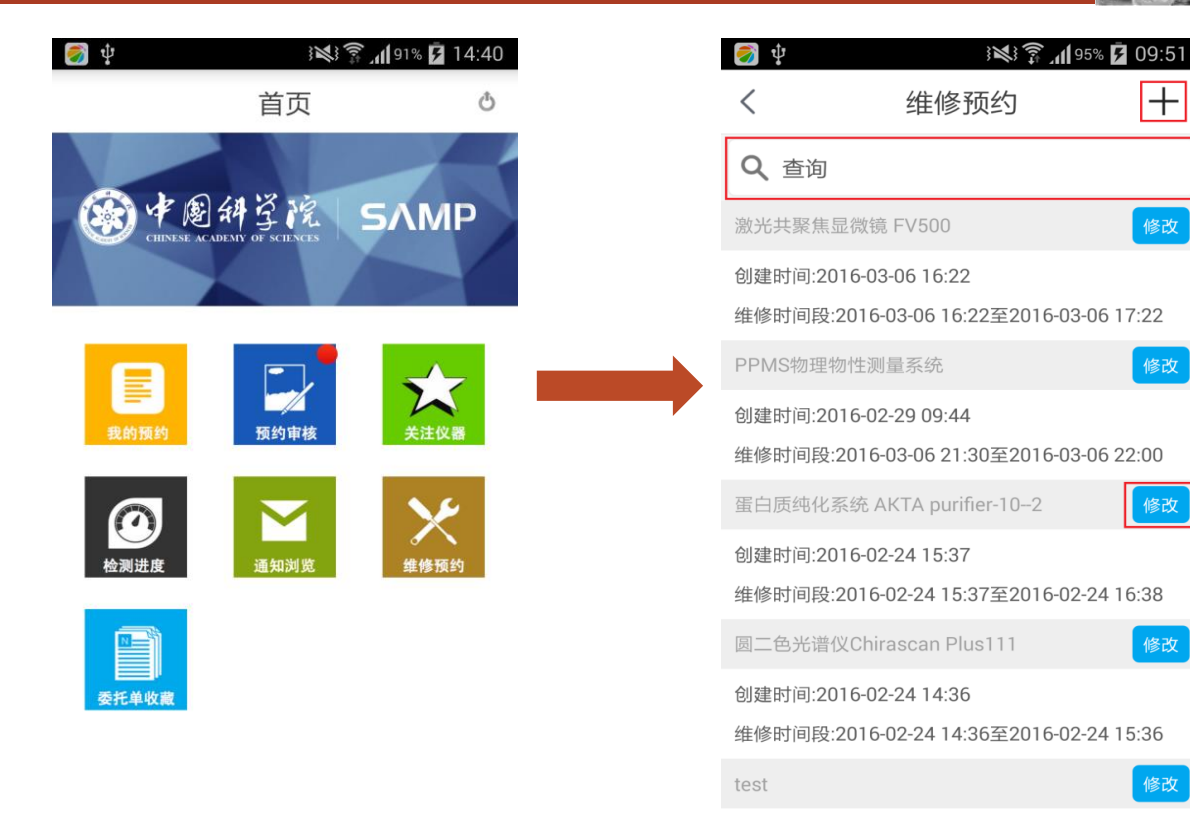

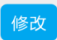

创建时间:2016-02-23 17:07

### 维修预约查询

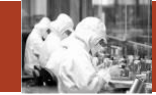

如图所示在维修预约列表 中点击 【查询框 】进入维 修查询页面,可以根据 "仪器名称"、"开始时 间"、"结束时间"进行 精确查询。

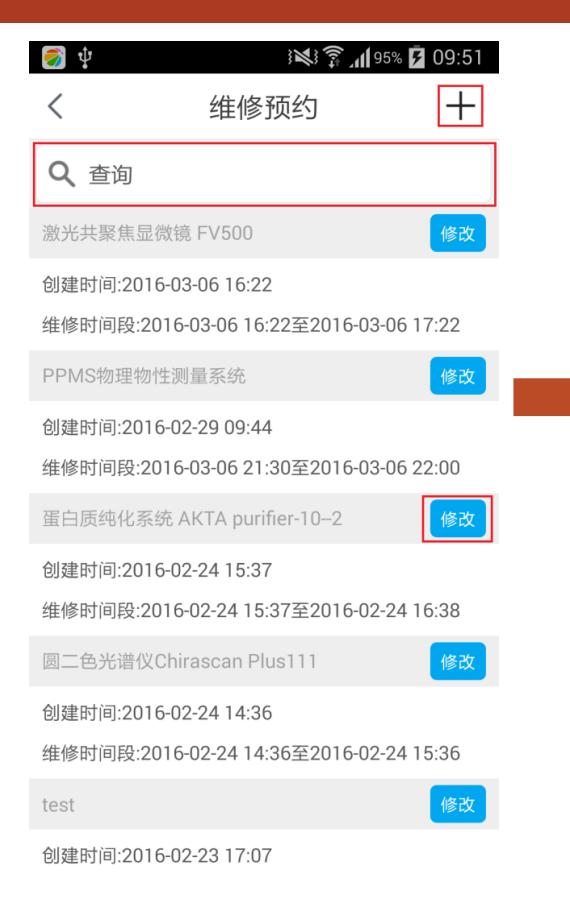

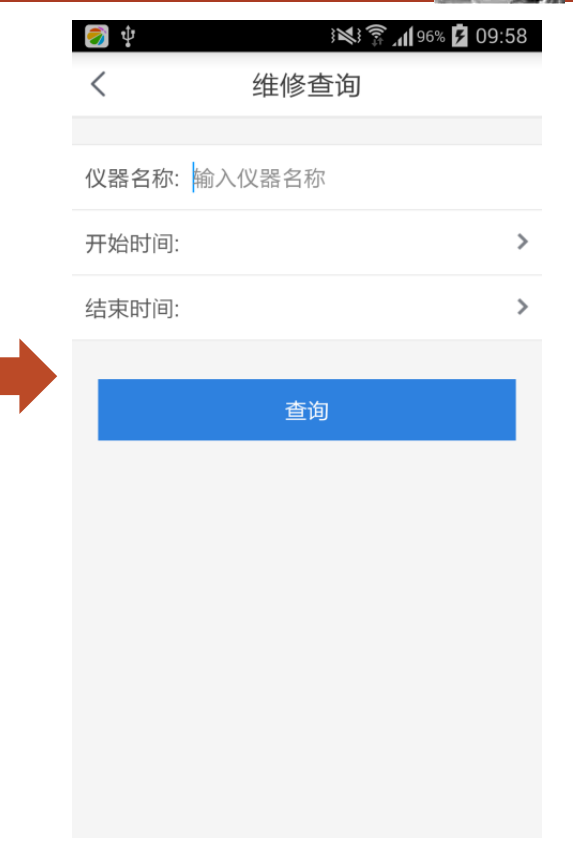

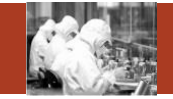

如图在维修预约列表中, 选择一条维修预约,点 击【修改】按钮进入预 约详细页面,其中"开 始时间"、"结束时间" 可以修改,修改后点击 【保存】按钮,即可完 成修改。

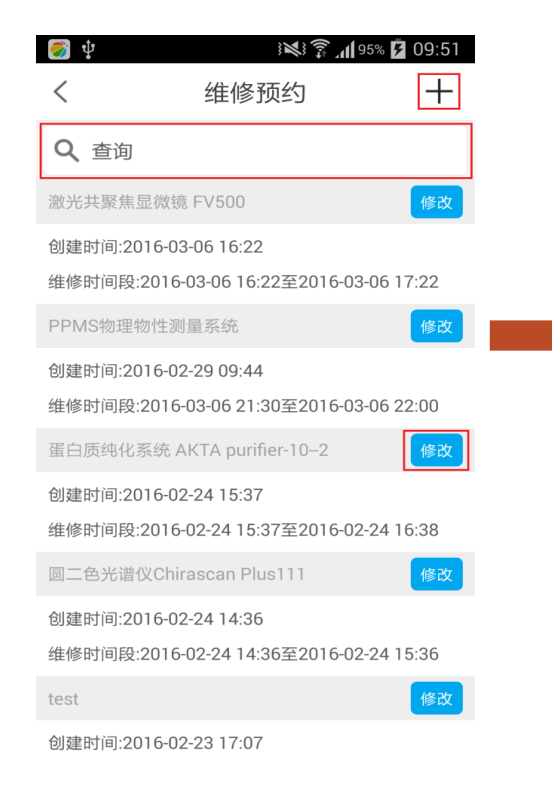

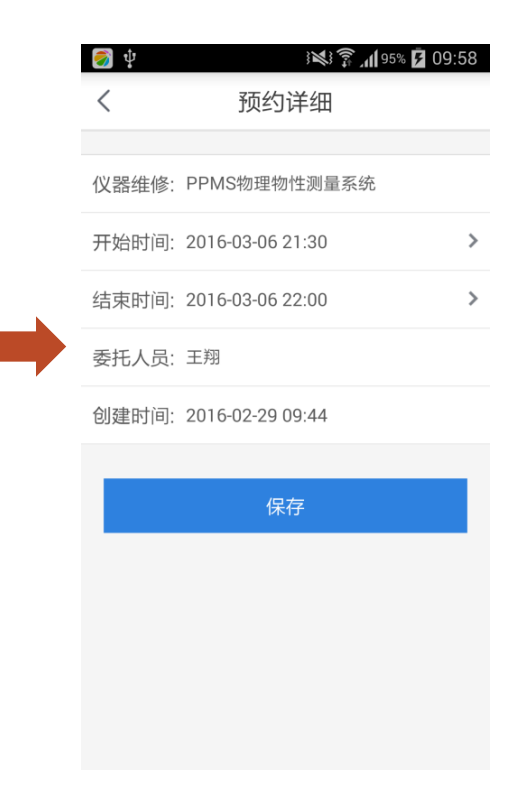

## 新增维修预约

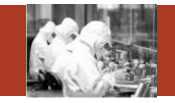

在图一中点击右 上角 【 + 】,进入 图二选择维修预 约仪器页面,勾 选要预约的仪器, 点击下方的 【 维 修预约 】按钮, 进入图三预约详 细页面,填写 【开始时间】 【结束时间】 , 最后点击 【 保 存 】,预约完成。

**SAMP** 

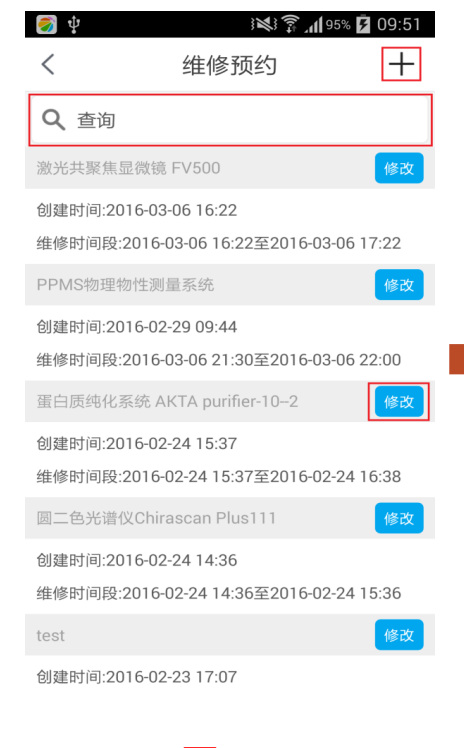

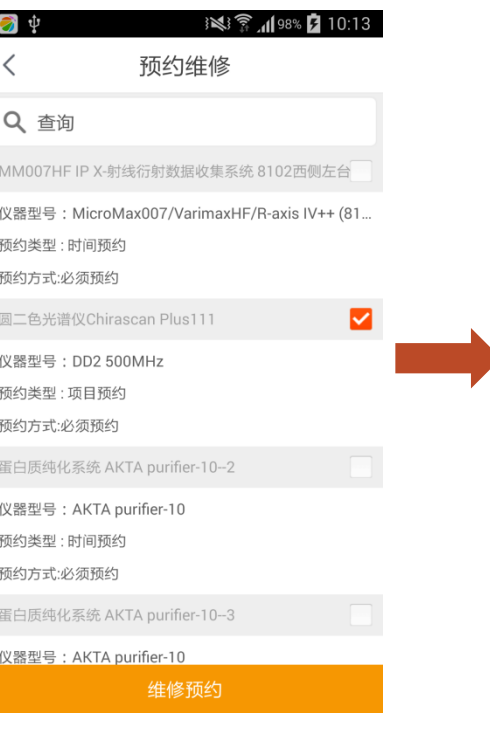

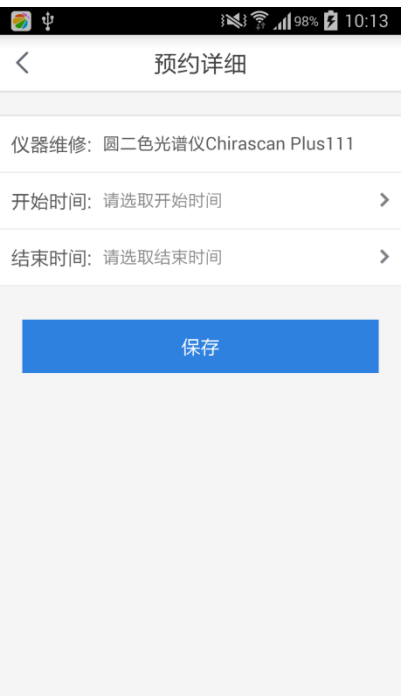

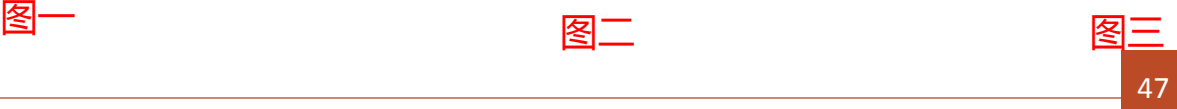

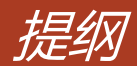

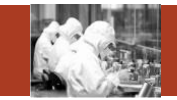

- 1. APP安装及下载说明
- 2. 登录、首页、退出登录
- 3. 我的预约
- 4. 预约审核
- 5. 关注仪器
- 6. 检测进度
- 7. 通知浏览
- 8. 维修预约
- 9. 收藏的委托单

#### **Contents**

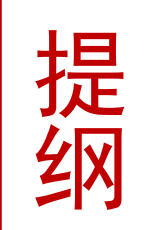

### 收藏的委托单

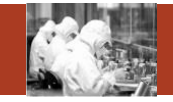

如图,在首页中点击【委 托单收藏】图标即可进入 收藏的委托单列表页面。

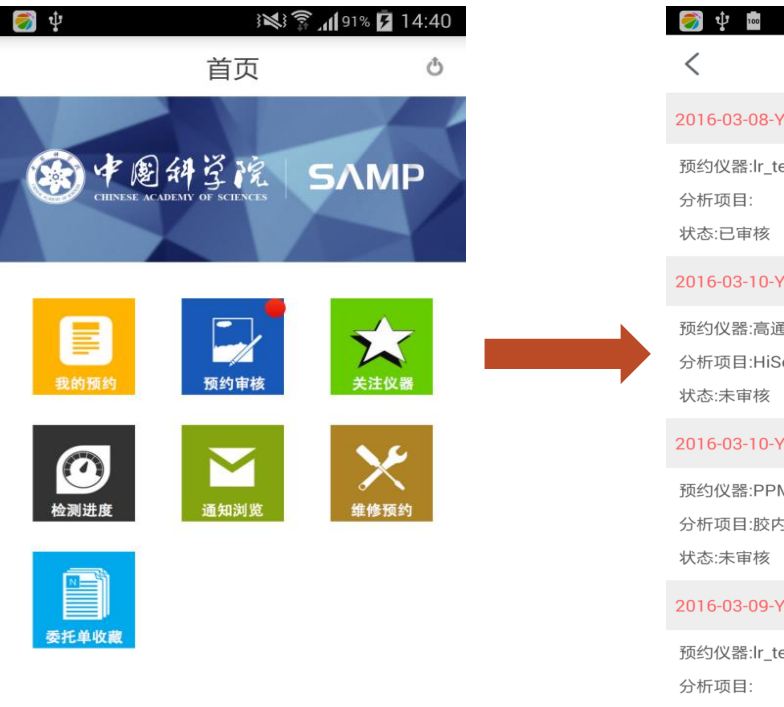

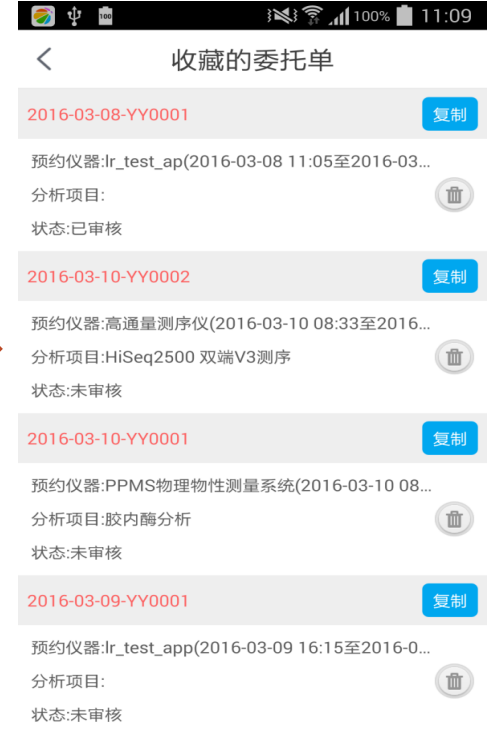

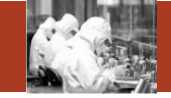

如图在收藏的委托单列表中可以"复 制委托单"、"取消收藏"操作。 复制:在列表中,选择要复制的委托 单,点击【复制】按钮,即可进入复 制委托单详细页面。 取消收藏:在列表中选择要取消收藏 的委托单,点击【垃圾桶】图标,即 可取消收藏该委托单。

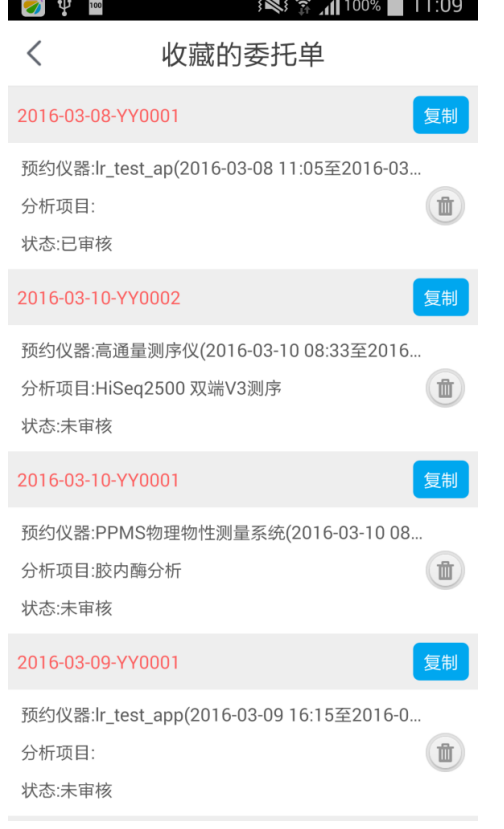

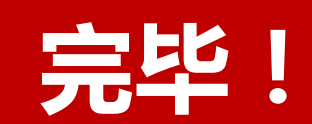

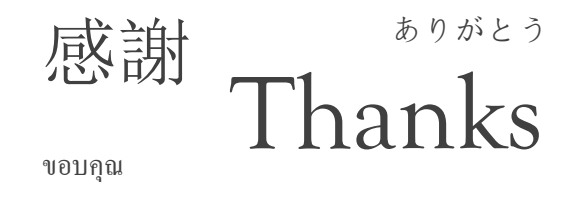

terima kasih

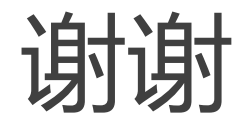